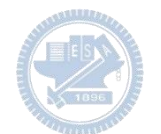

Note:

- 1. 檔名請用APP(Game) 名稱加系級作者
- 2. 封頁加註 APP (Game) 主題 及系級作者日期
- 3. Page 1. 加入 Demo Video
- 4. Rabboni 使用介紹及 Appendix 保留不變
- 5. Appendix 前插入 APP Game 說明: ←
	- 1. 操作說明
	- 2. 角色說明
	- 3. 程式說明 (詳述每段對應動作,角色, 及參數定義 ..... etc)

查核重點

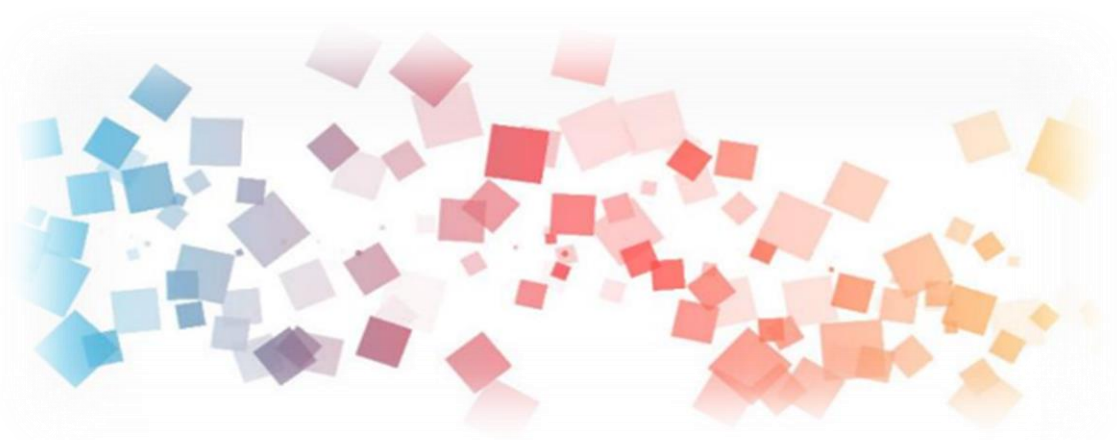

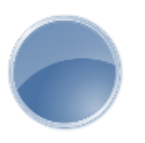

## Semi & AIOT Coding 智慧物聯- Scratch Fun

以Scrath 聯結 Yabboni 介紹與操作

Date:

Speaker:

 $\overline{\phantom{a}}$ 

### **Demo Video**

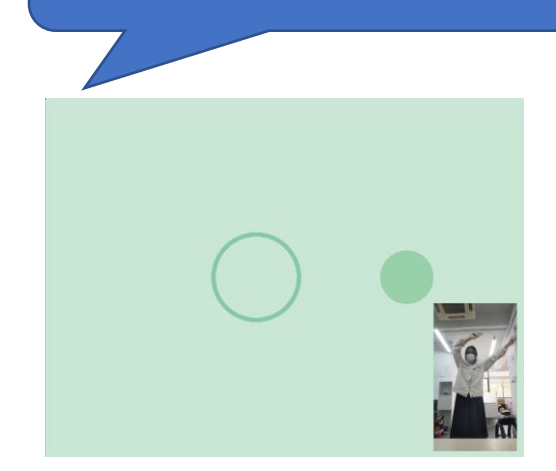

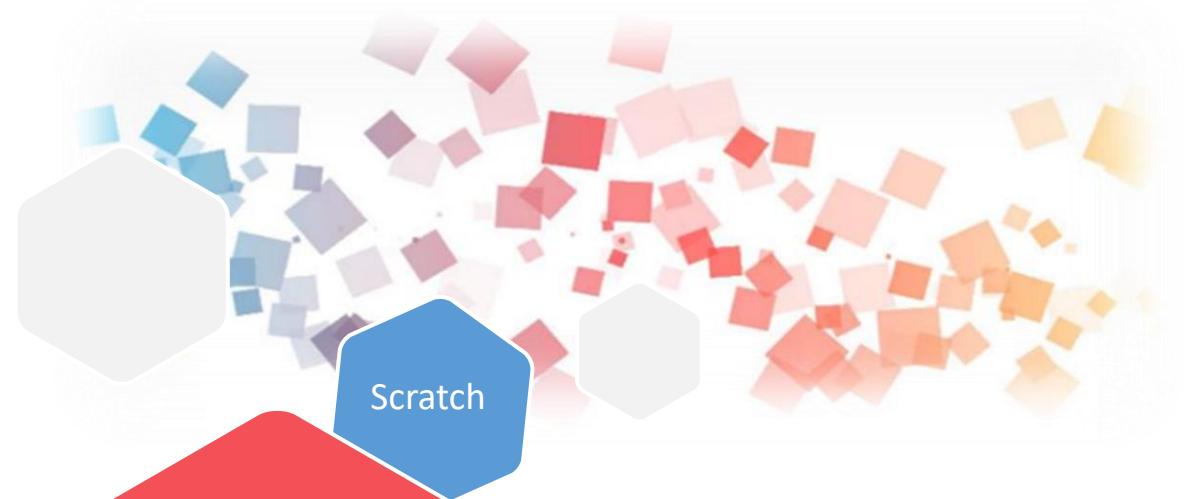

# 和用**Scratch和Rabboni -一天十分鐘 健康動一動**

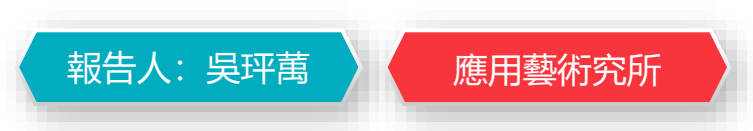

Rabboni

**動一動**

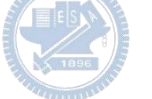

#### **Contents**

g**abboni-介紹** g**abboni-感測參數介紹** g**abboni-操作功能介紹** g**abboni-配件介紹** g**abboni-軸向定義** g**abboni Scratch 連線** g**abboni -Scratch UI介紹** g**abboni-USB連線** g**abboni-藍芽BLE 連線** g**abboni-Scratch連線** g**abboni-Scratch 範例程式**

APPENDIX

yabboni-其他應用

<https://12u10.lab.nycu.edu.tw/>

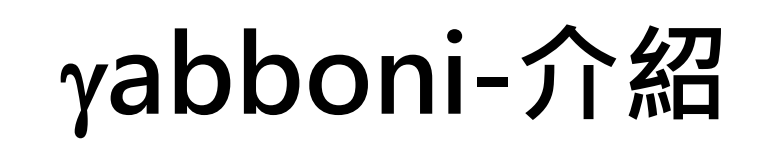

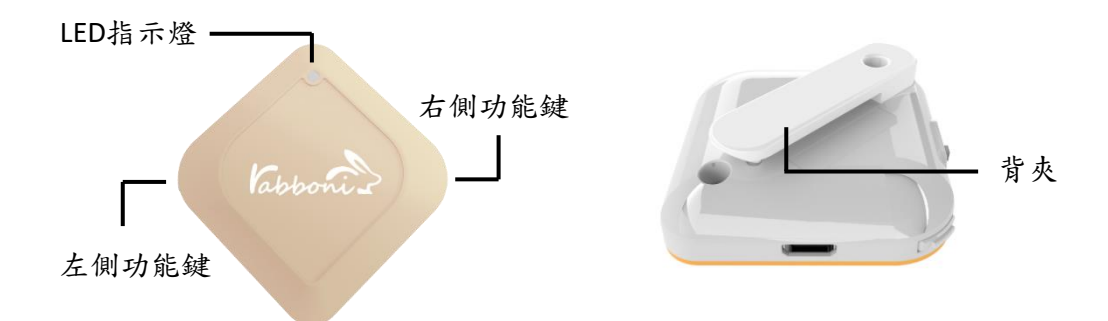

- gabboni內建六軸重力感測器 (IMU: Initial Measurement Unit)、BLE藍芽 傳輸及運算元件
- 可即時傳輸感測讀值並提供取樣頻 率及動態範圍之多樣選擇
- •配有LED燈,指示rabboni運作狀態 及電量顯示。
- yabboni 提供Android感測訊號擷取 APP及各式程式教育應用 API
- Scratch, Python, Unity, Java, App Inventor
- 專為 AIoT 程式教育、APP開發、AI 智慧感測互聯或各種智慧化應用之 動作偵測相關研究開發使用。

5

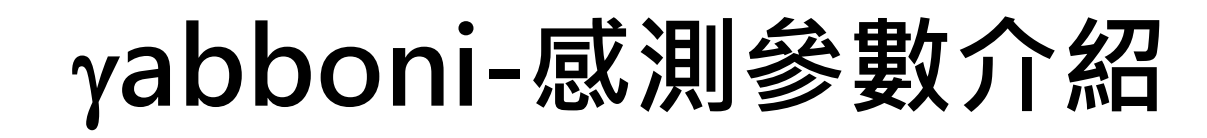

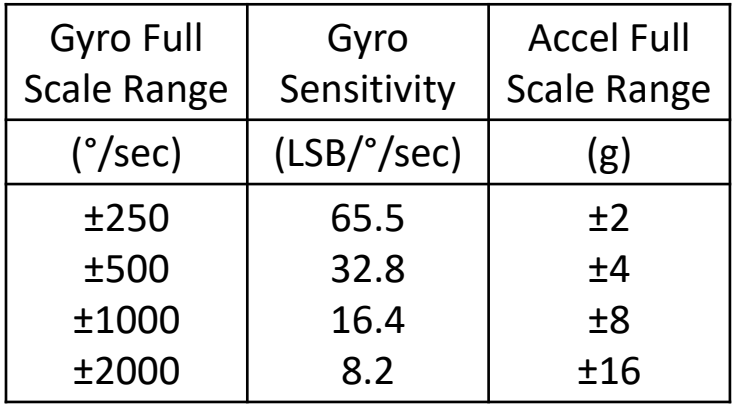

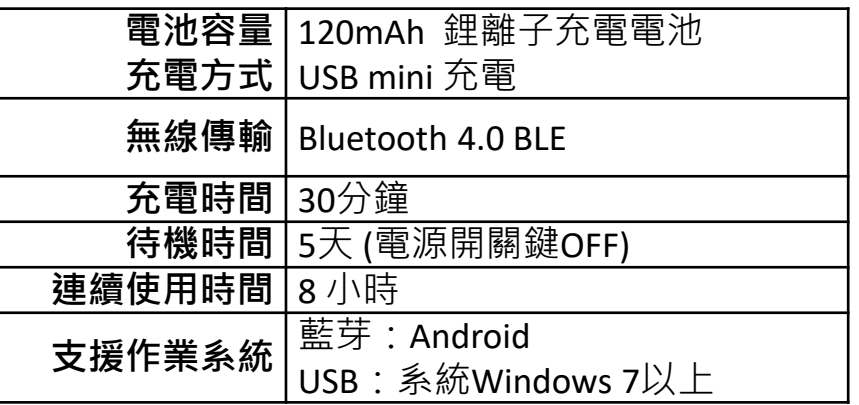

6

為了提高可靠性,還可以為每個軸配備更多的傳感器。一 般而言IMU要安裝在被測物體的重心上。

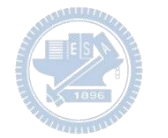

# g**abboni-操作功能介紹**

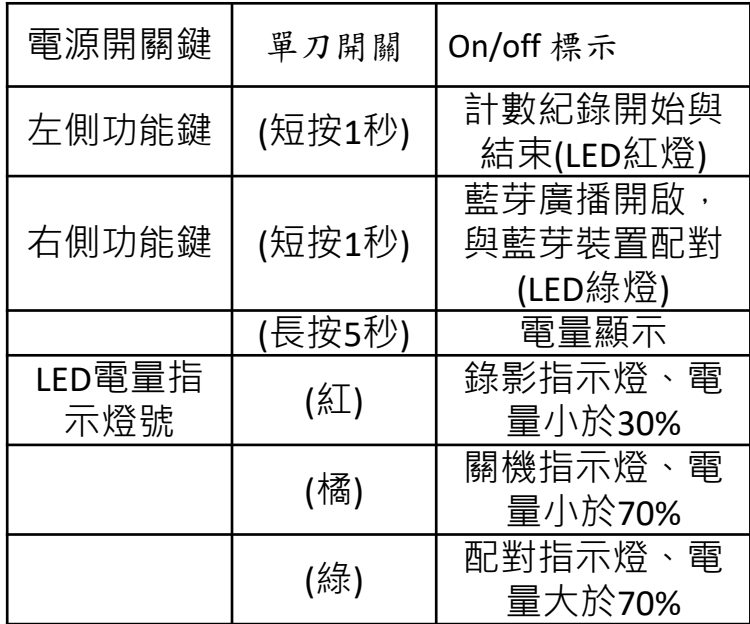

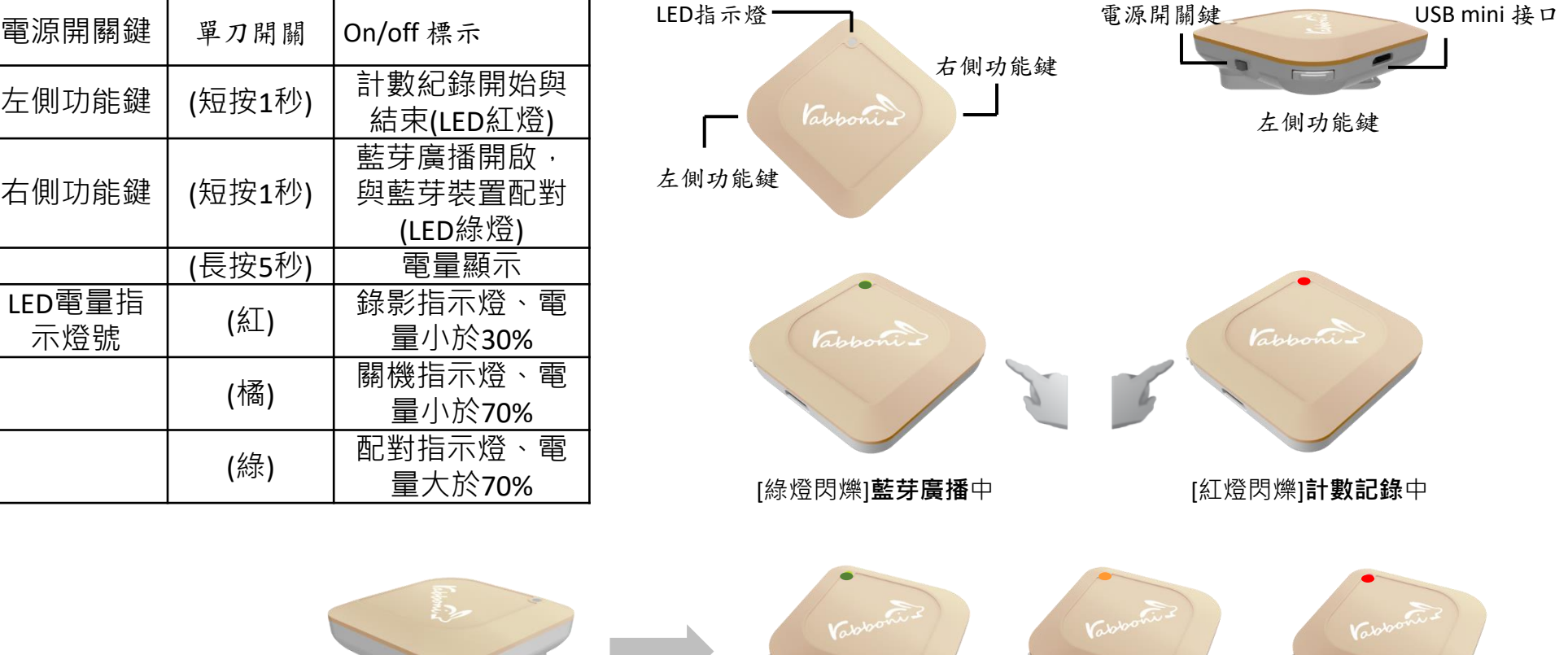

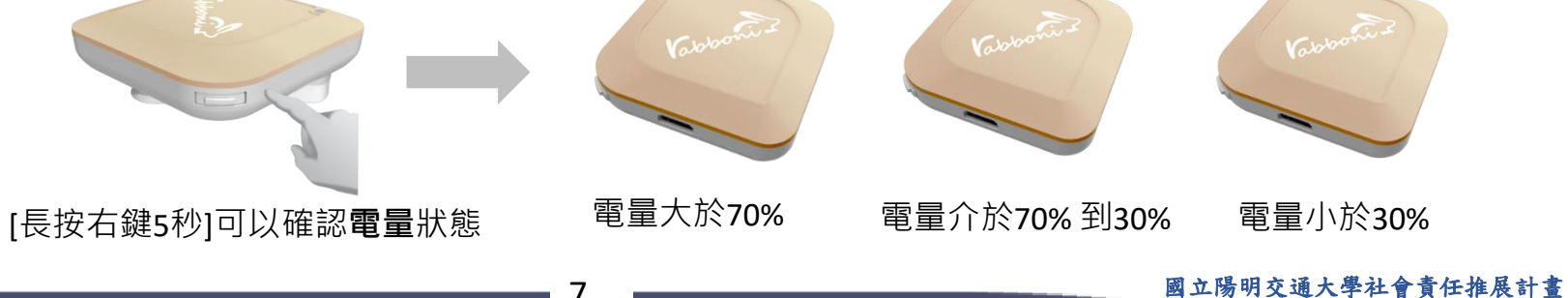

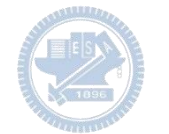

# g**abboni-配件介紹**

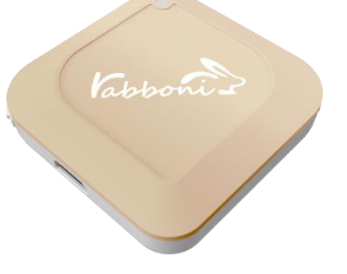

#### γabboni本體 (正面)

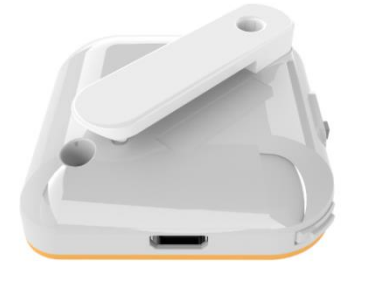

γabboni本體 (背面)

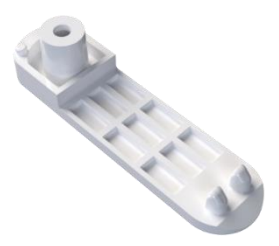

提供使用者跑步或行進間 gabboni主體與鞋面穩固 結合,確保動作的正確偵測。

#### 魔鬼氈手腕帶, 寬2公分、長27.5公分

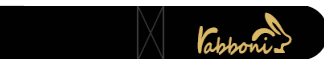

 $\gamma$ abboni背夾(拆卸須將螺絲工具) 想供使用者跑步或行進間γabboni主體 與鞋面穩固結合,確保動作的正確偵測。

USB轉接線一條

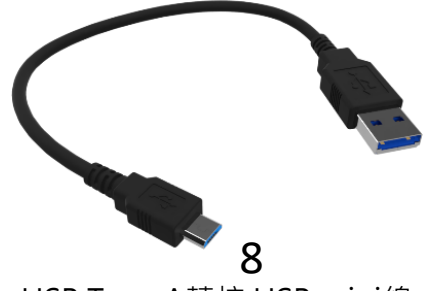

USB Type A轉接 USB mini線, 可提供傳輸數據以及充電功能。

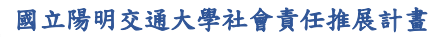

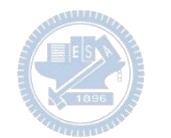

# g**abboni-軸向定義**

直線軸:X/Y/Z加速度 (Acceleration) 環狀軸:X/Y/Z 角速度 (Gyro)

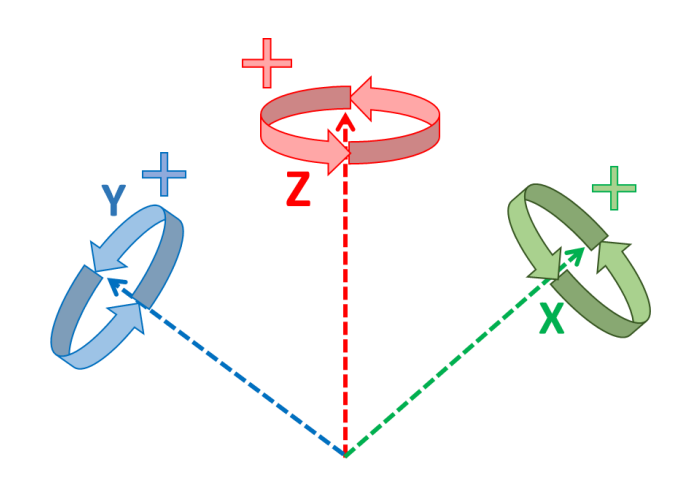

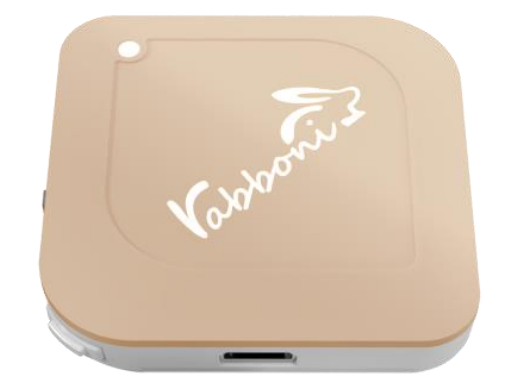

9

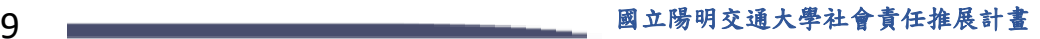

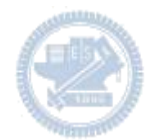

## **Scratch桌面板多連程式下載**

- 1. 進入連結:https://reurl.cc/Mk0RML
- 2. 如果出現警告,選擇"仍要下載"
- 3. 選擇"儲存"

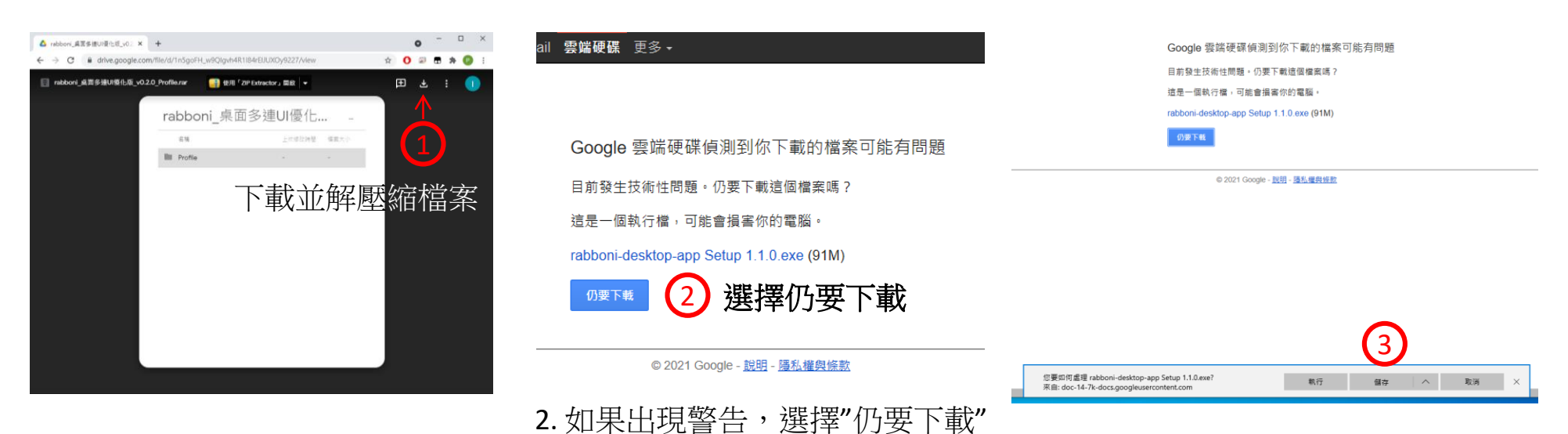

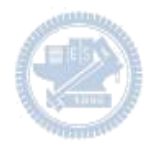

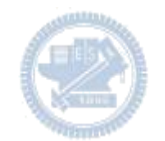

- 1. 解壓縮後,打開資料夾,點擊應用程式開啟
- rabboni\_桌面多連UI優化版\_v0.2.0\_Profile → ■ Profile → <mark>Av</mark> rabboni\_app.exe
- 2.應用程式開啟後.

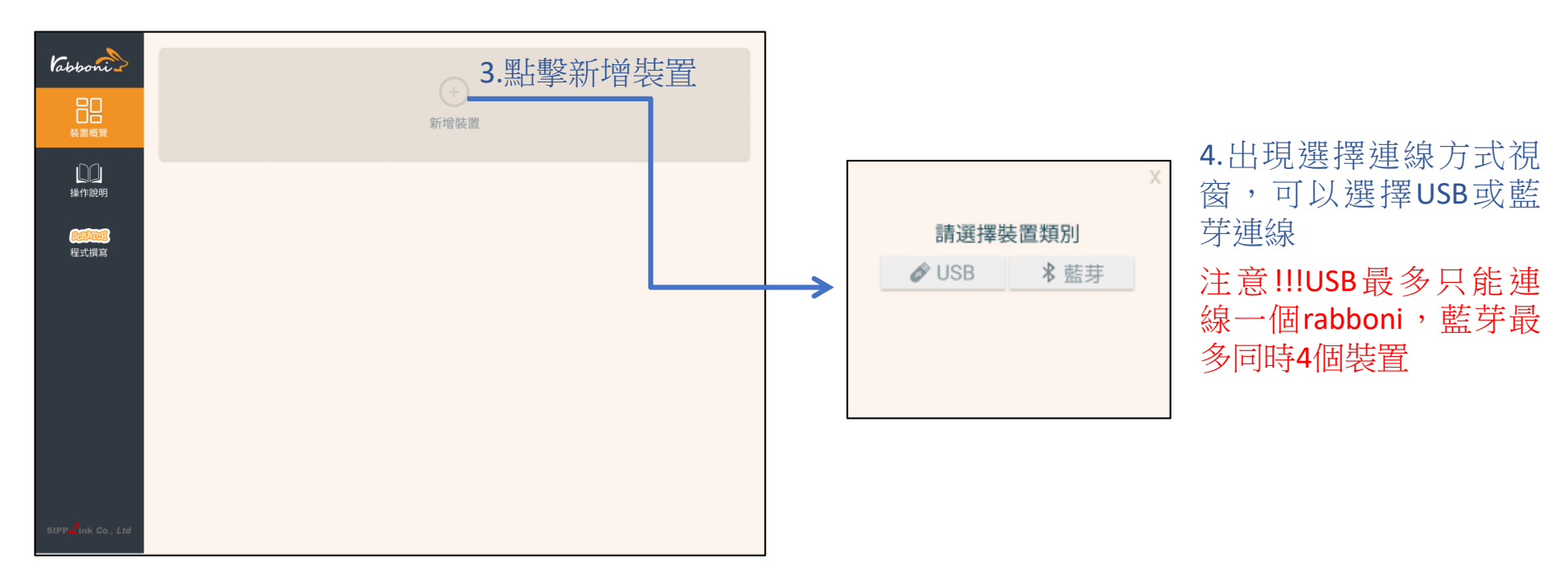

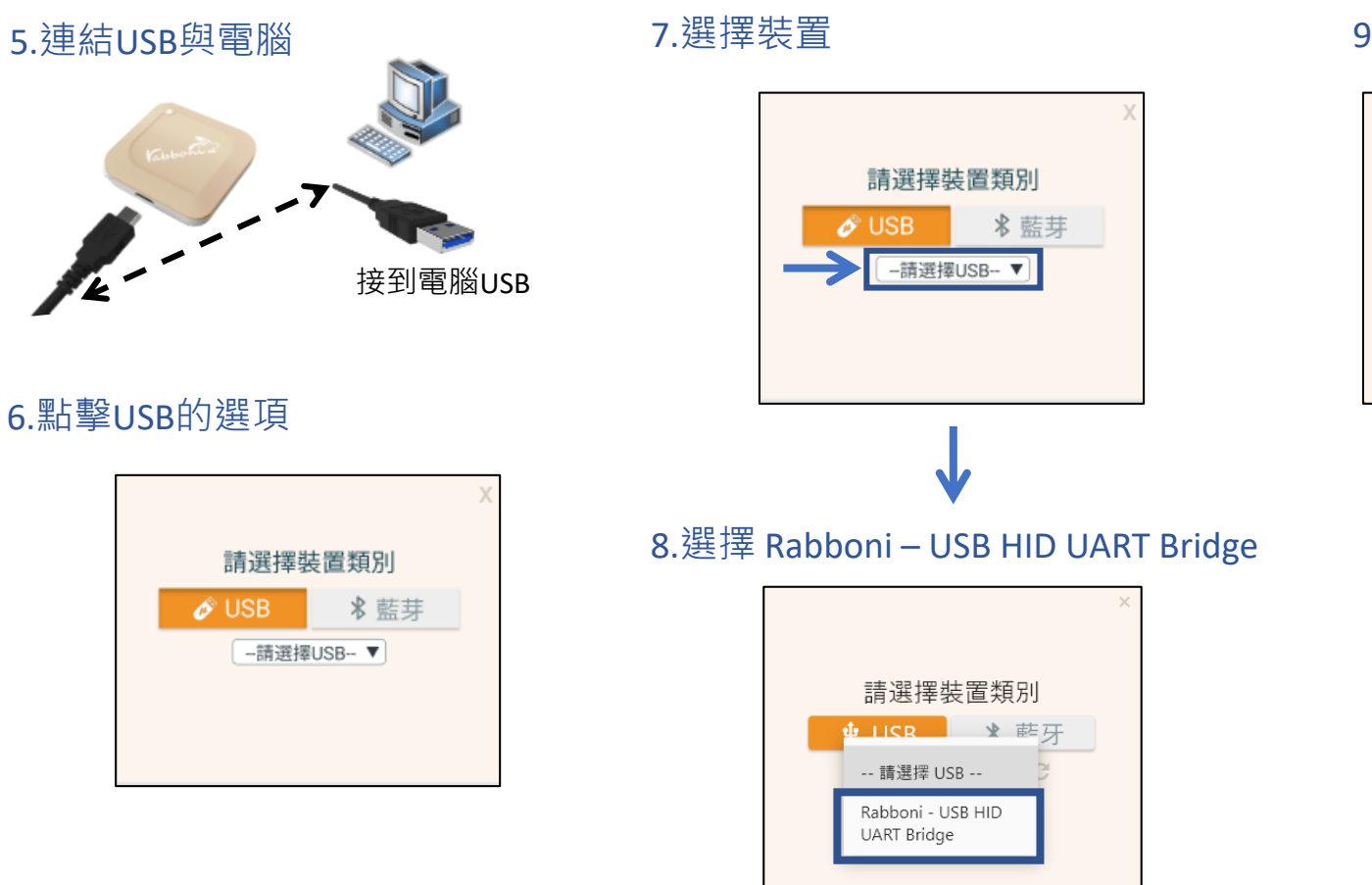

#### 9.選擇 「確認」

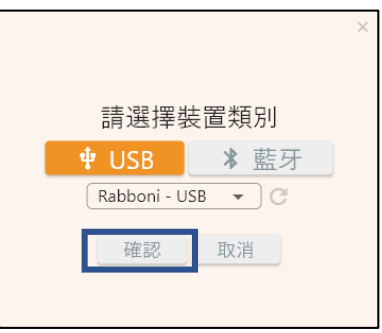

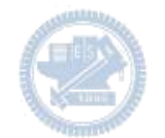

### 10.數字跳動代表連線成功

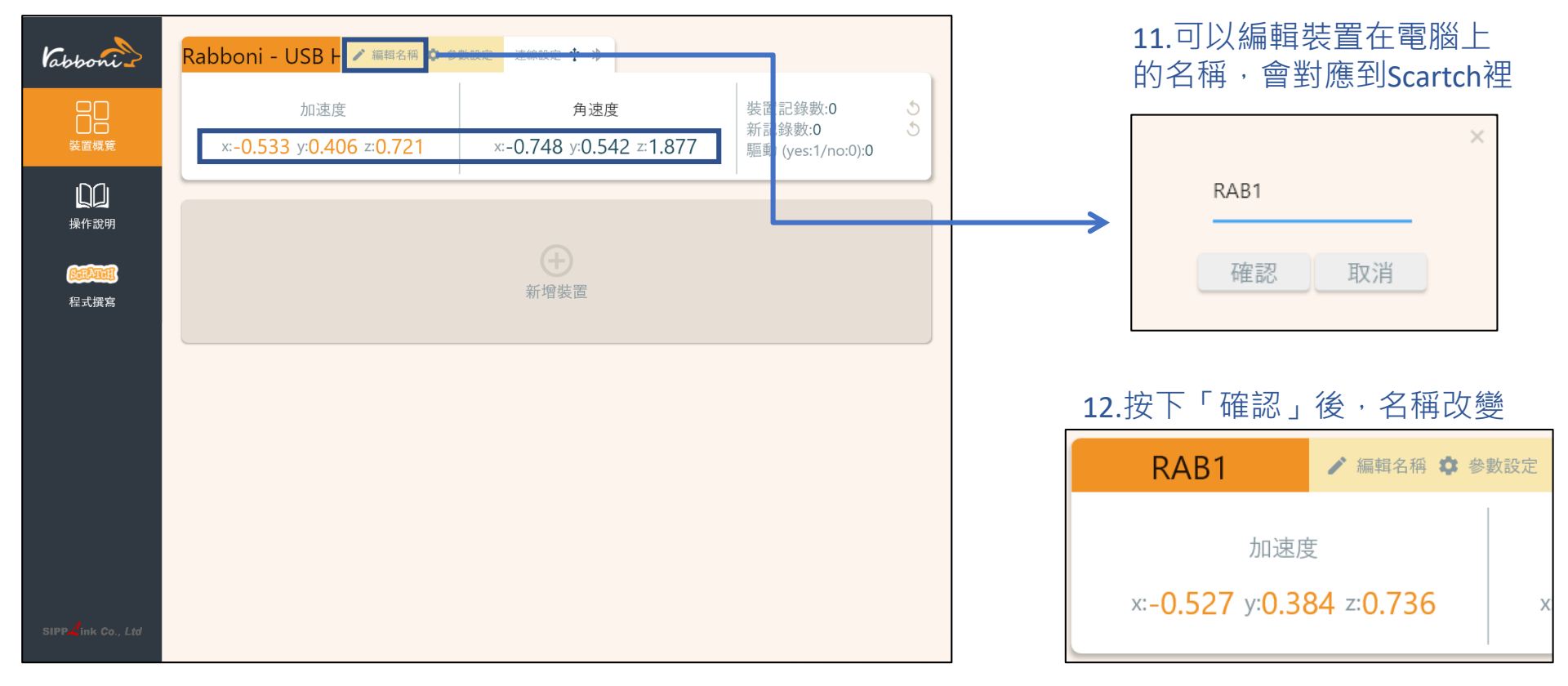

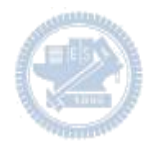

1.連結藍芽dongle與電腦(若電腦沒

### **Scratch桌面板多連使用說明-藍芽連線**

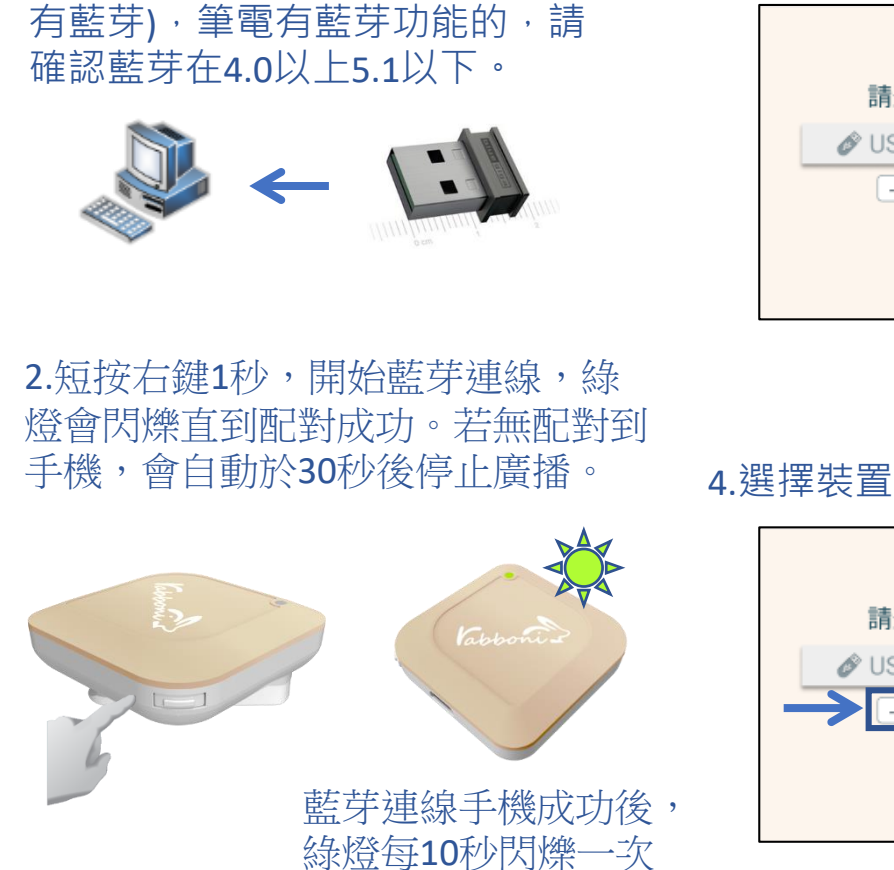

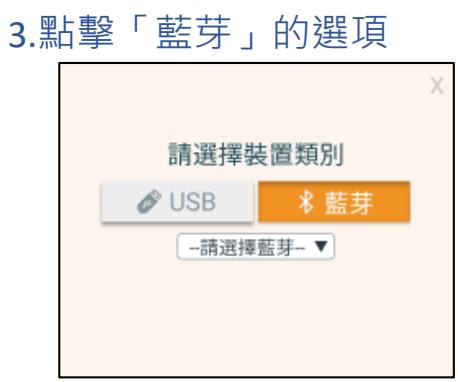

請選擇裝置類別

-請選擇藍芽-▼

 $\mathscr{O}$  USB

#### 5.選擇欲連結rabboni裝置的MAC碼

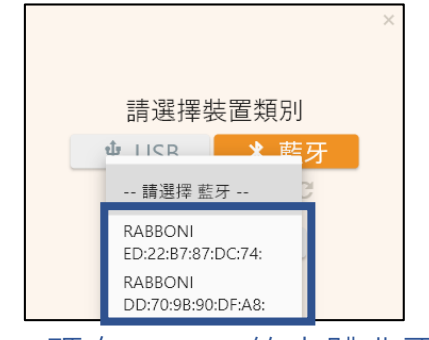

#### MAC碼在rabboni的本體背面

6.選擇 「確認」

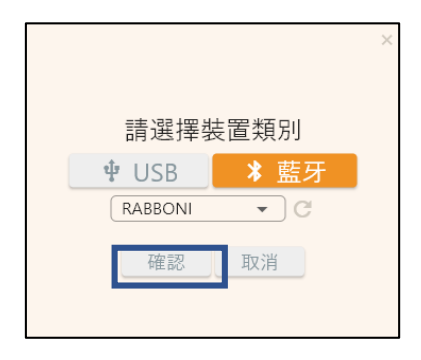

**版權所有 侵害必究**

### 7.數字跳動代表連線成功

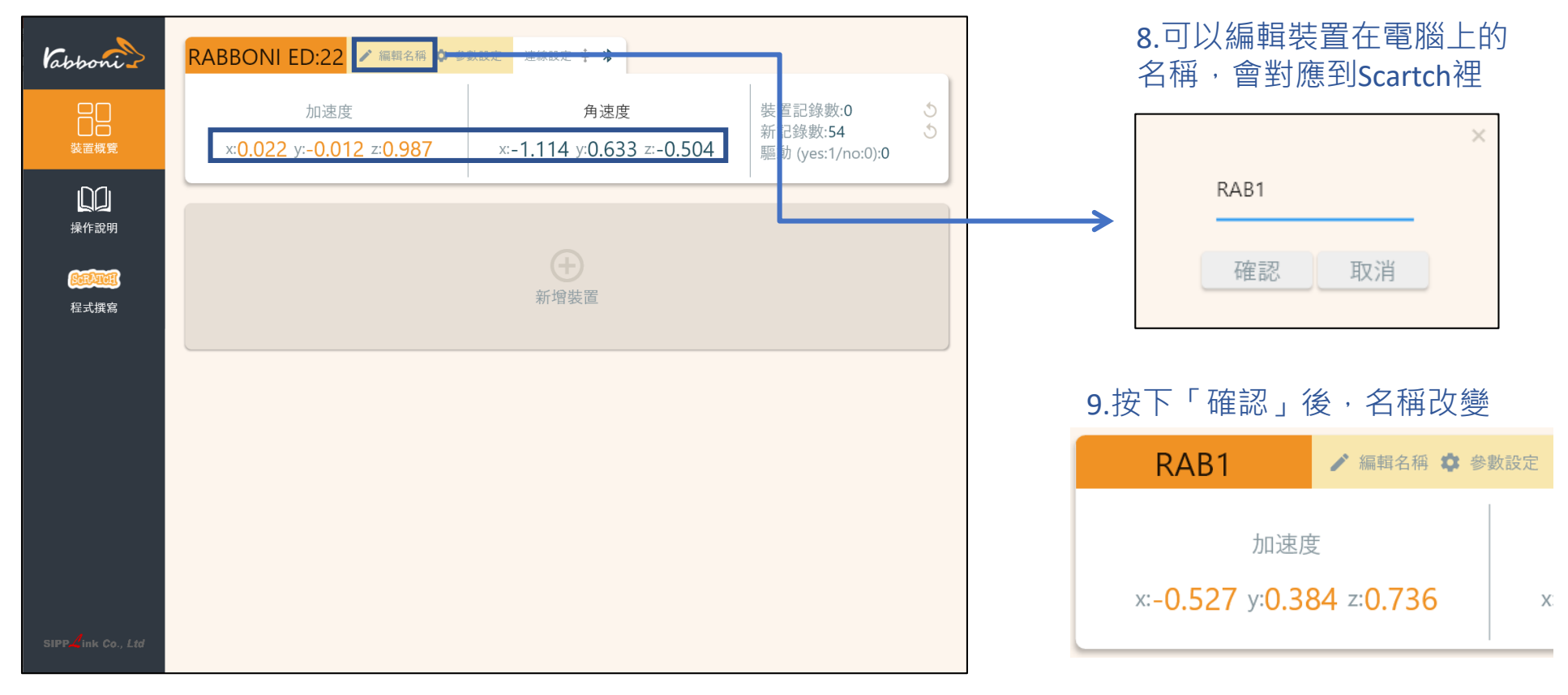

#### 10.新增其他裝置

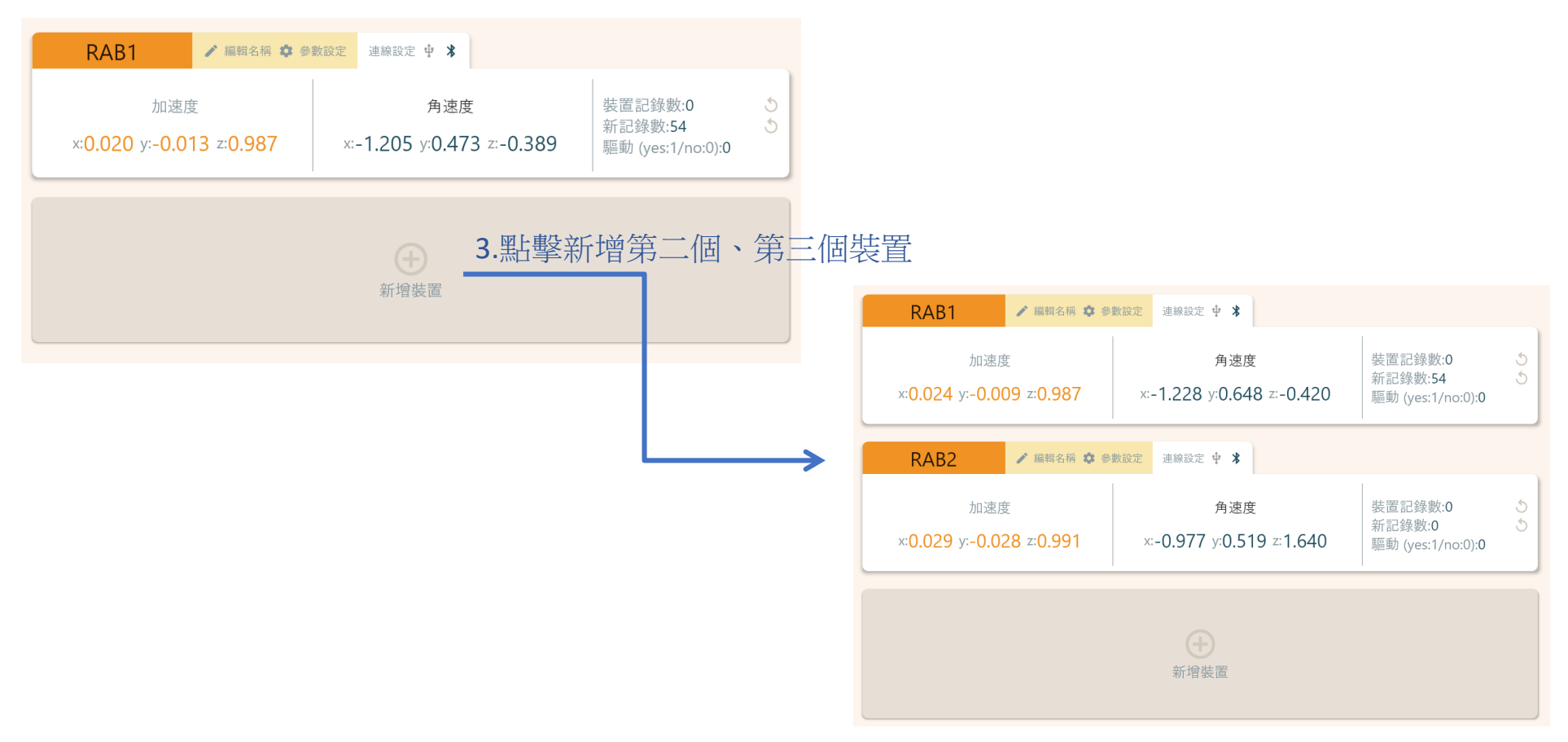

### 1.點擊左邊Scratch的ICON

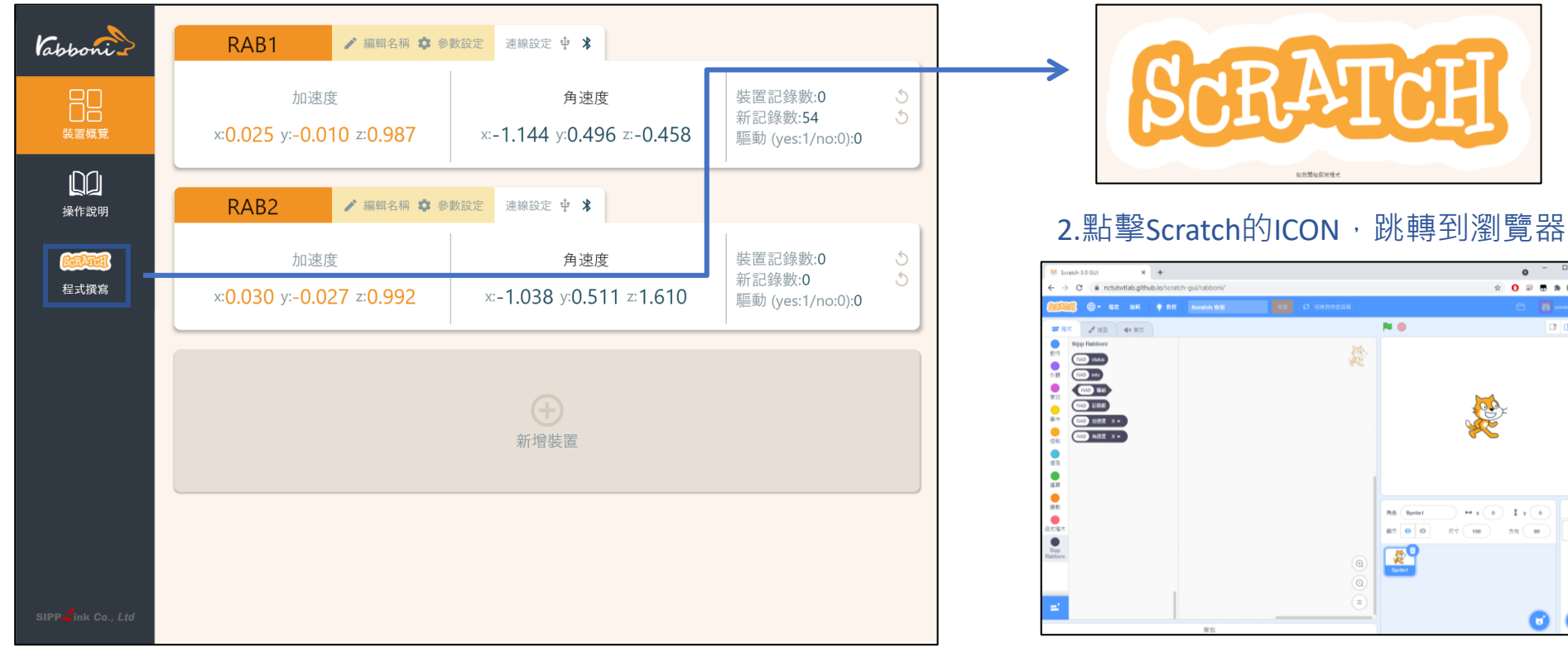

https://nctutwtlab.github.io/scratch-gui/rabboni/

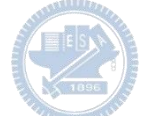

# g**abboni PC USB (Single) 連線**

1. rabboni\_pc\_UI下載/解壓縮資料夾(rabboni\_PC\_ui):

<https://reurl.cc/QprO60>

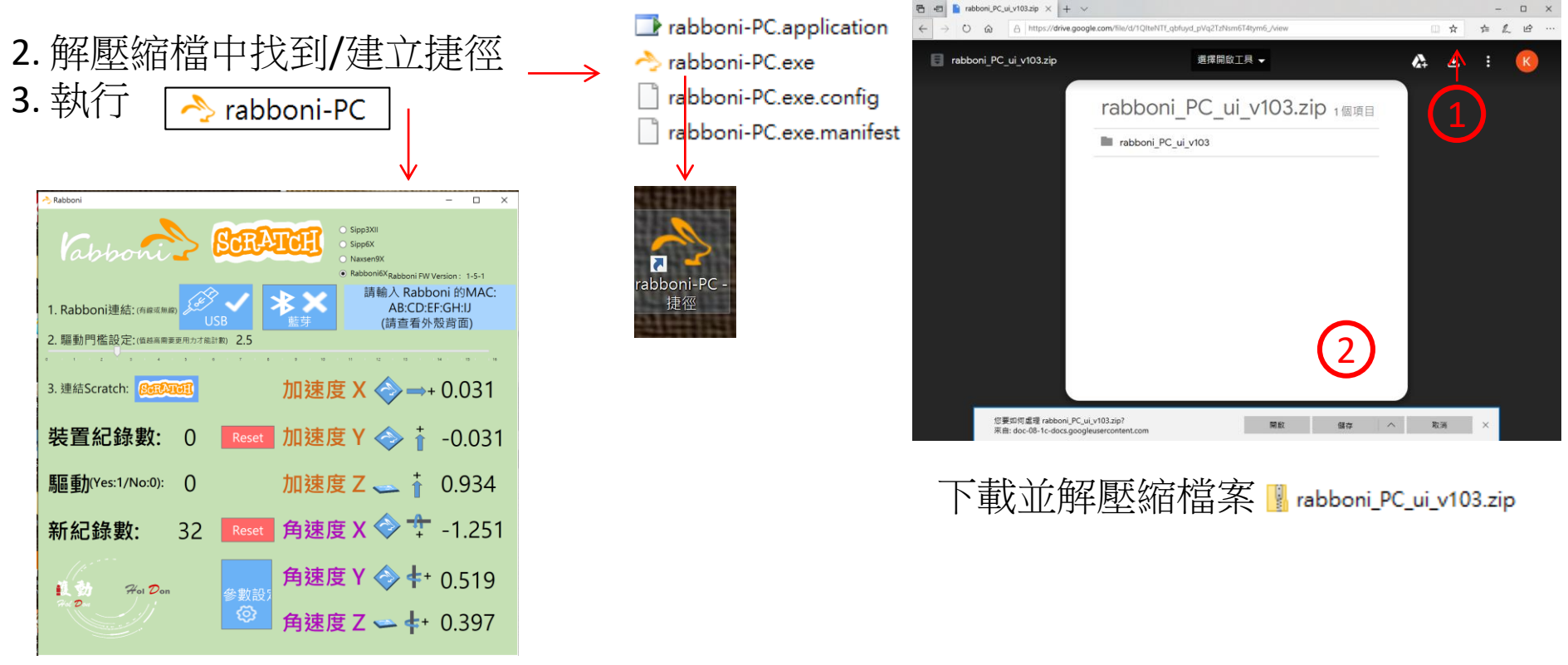

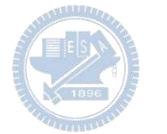

## **如果**g**abboni PC UI 連線程式無法開啟**

1. 執行工作管理員(在工作列上按右鍵或同時按下Ctrl+Alt+Del,選擇"工作管理員")

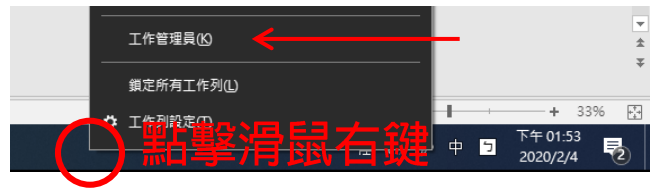

2. 點擊「更多詳細資訊」

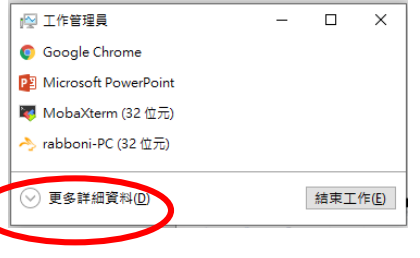

- 2. 找到仍在背景執行的rabboni程式
- rabboni-PC (32位元)
	- 0 MB/秒 0.1% 80.1 MB

3. 點擊右鍵選擇「結束工作」

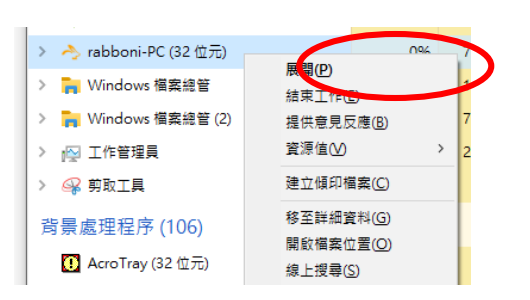

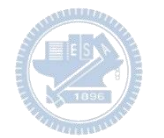

### g**abboni -PC UI介紹**

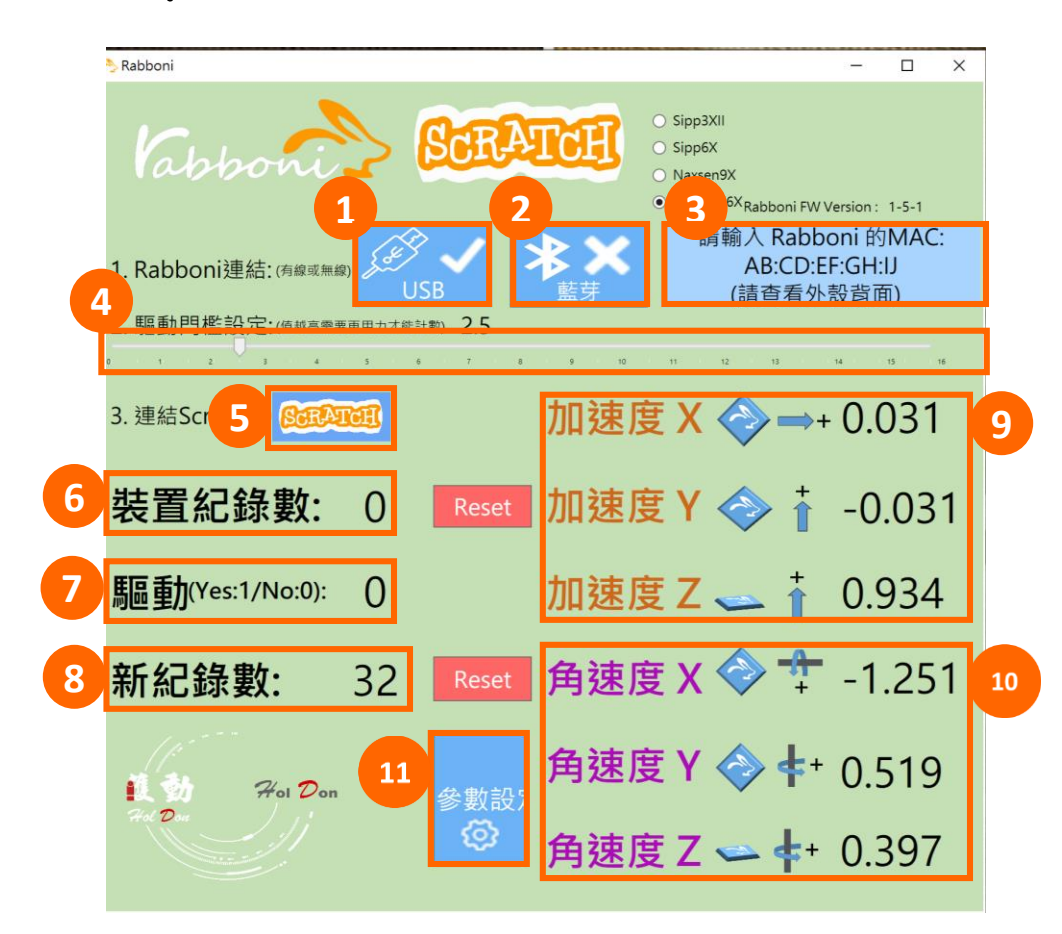

1.USB: 點擊透過USB連線 2. Bluetooth: 點擊透過藍芽連線 3. MAC: 輸入裝置MAC的地方

### 4. Scratch: 點擊可以連到 Scratch

- $x^2 + y^2 + z^2$ 並計算驅動次數結果的門檻(要大於多少算一次)
- 6.裝置驅動記錄數/Reset: 紀錄驅動次數在 7.驅動: 搖動超過門檻會回傳1

8. 新驅動紀錄數/Reset: 每次重新連線回重新計數

9. X/Y/Z方向加速度 (1g=9.8m/sec<sup>2</sup>) 10. X/Y/X方向角速度 (degree/sec)

11. 參數設定: 設定rabboni內的加速度以及角速 度偵測範圍及 sampling rate。

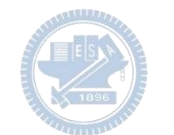

#### g**abboni-USB連線**  $\bigcirc$  Sipp3XII **SCRATCH** Vappon  $\bigcirc$  Sipp6X Naxsen9X Rabboni6X 請輸入 Rabboni 的MAC: 1 Rabboni連結· (有線或無 AB:CD:EF:GH:IJ 1.打開Scratch UI (請查看外殼背面) 2. 驅動門檻設定:(值越高需要更 2.連結USB 加速度 X → + -0.005 3. 連結Scratch: 接到電腦USB 加速度 Y → + -0.005 装置紀錄數: 0 Reset 加速度 Z → ↑ -0.005 **馬福重九(Yes:1/No:0):**  $\Omega$ 3.點擊USB連結按鈕 角速度 X → <sup>+</sup> -0.005 新紀錄數: Reset 即可開始與電腦連線傳輸數據。 角速度V <br /> **d** + 0.00E

數字開始變動就是成功連線,變動數值就是三 軸的加速度以及三軸的角速度。如果有問題的 話就把檔案關起來重開。跳動值為量測值(含 雜訊值),因此 Sensor 靜置仍會有跳動值。.

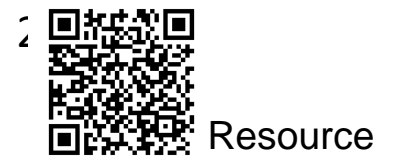

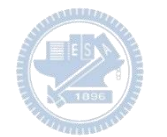

# g**abboni-藍芽BLE連線**

- 1. 若電腦有開啟BLE 藍芽連線功能, 會轉成藍 色按鈕。(一般電腦筆電配備藍芽但不配備 BLE 須加裝 BLE Dongle.)
- 2. 請輸入貼在盒子/裝置背後的 MAC ID: AA:BB:CC:DD:EE:FF)
- 3.點擊藍芽連線按鈕。

數字開始變動就是成功連線,變動數值就 是三軸的加速度以及三軸的角速度。如果 有問題的話就把檔案關起來重開。跳動值 為量測值 (含雜訊值),因此 Sensor 靜置 仍會有跳動值。.

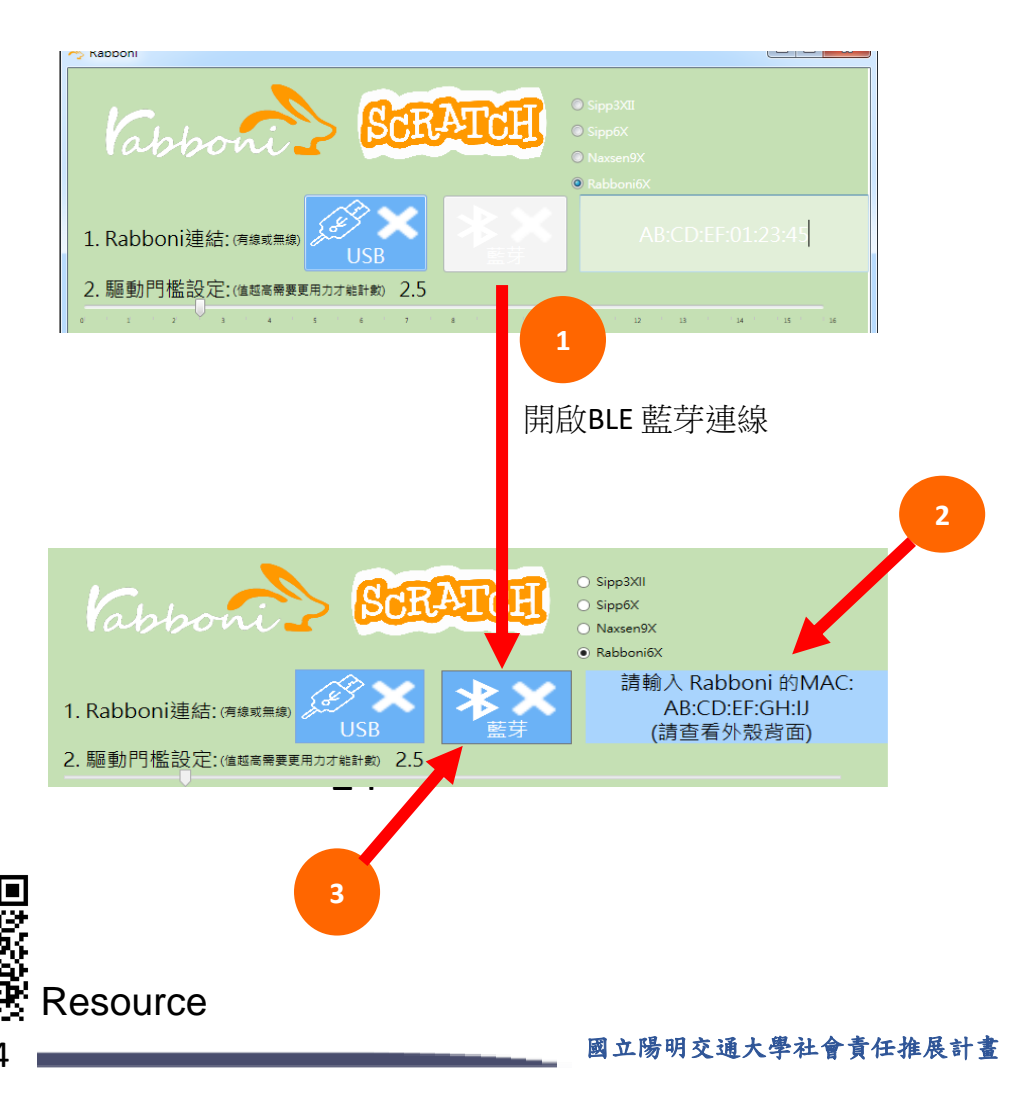

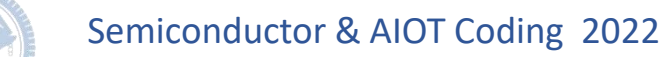

### <https://nctutwtlab.github.io/scratch-gui/rabboni/>

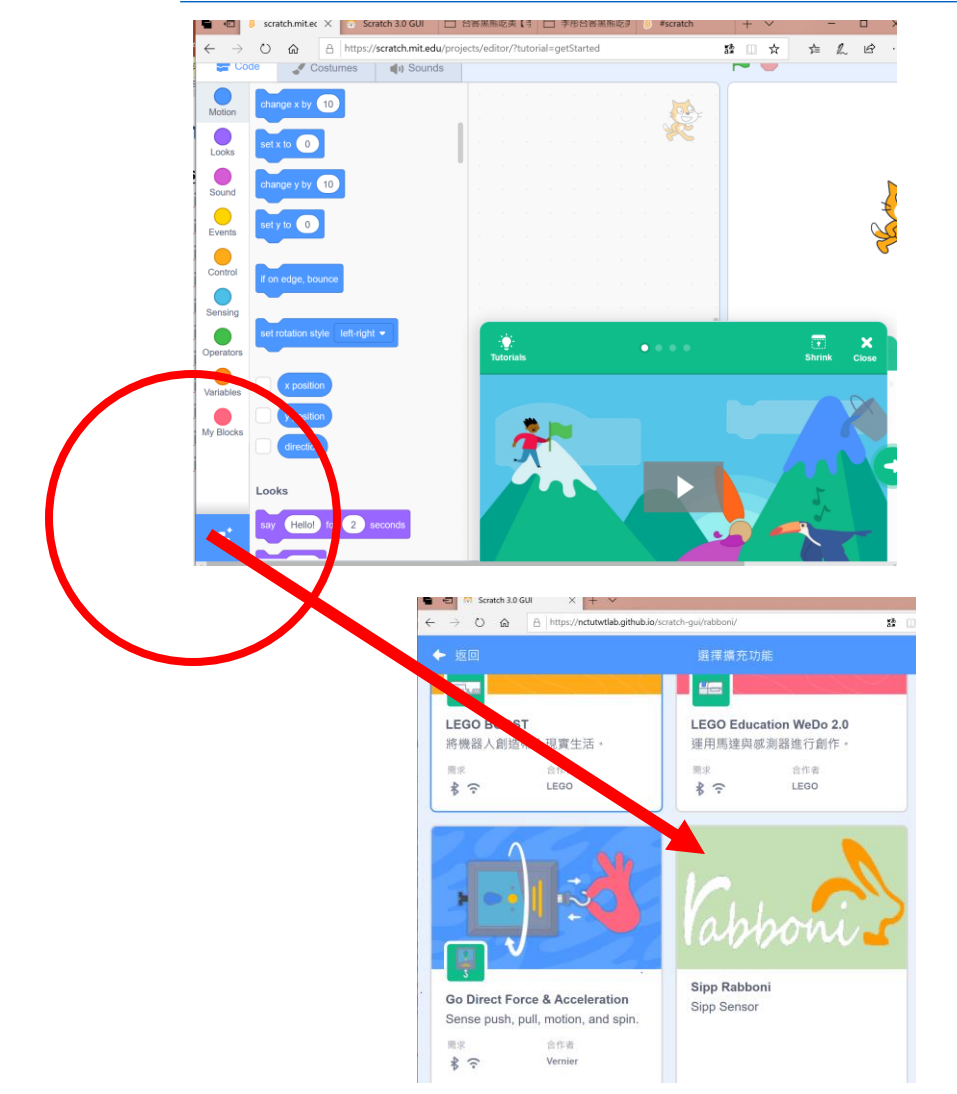

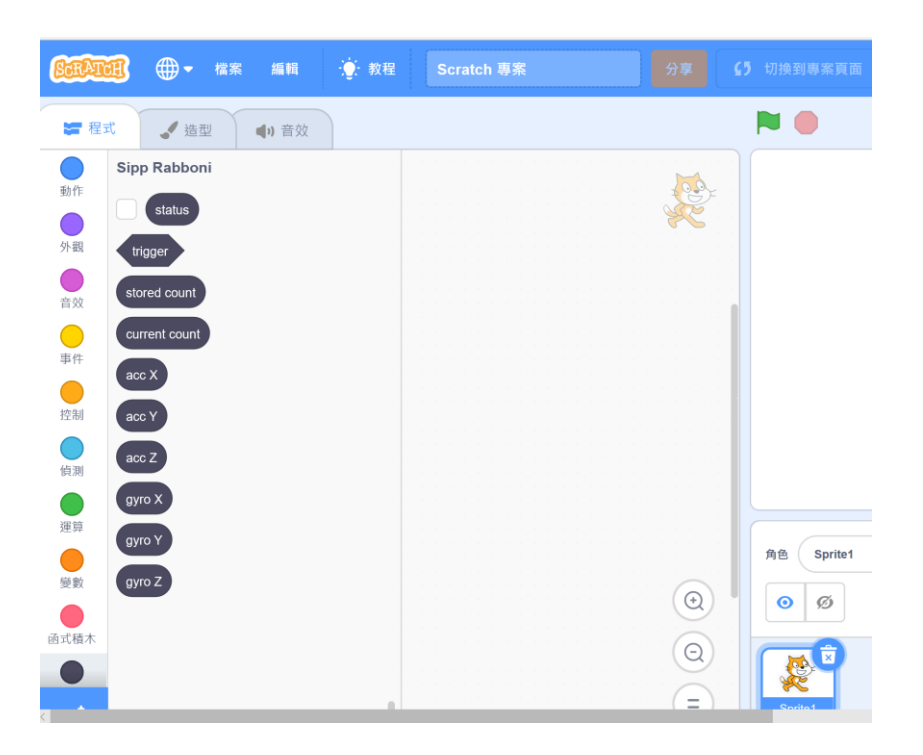

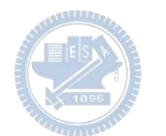

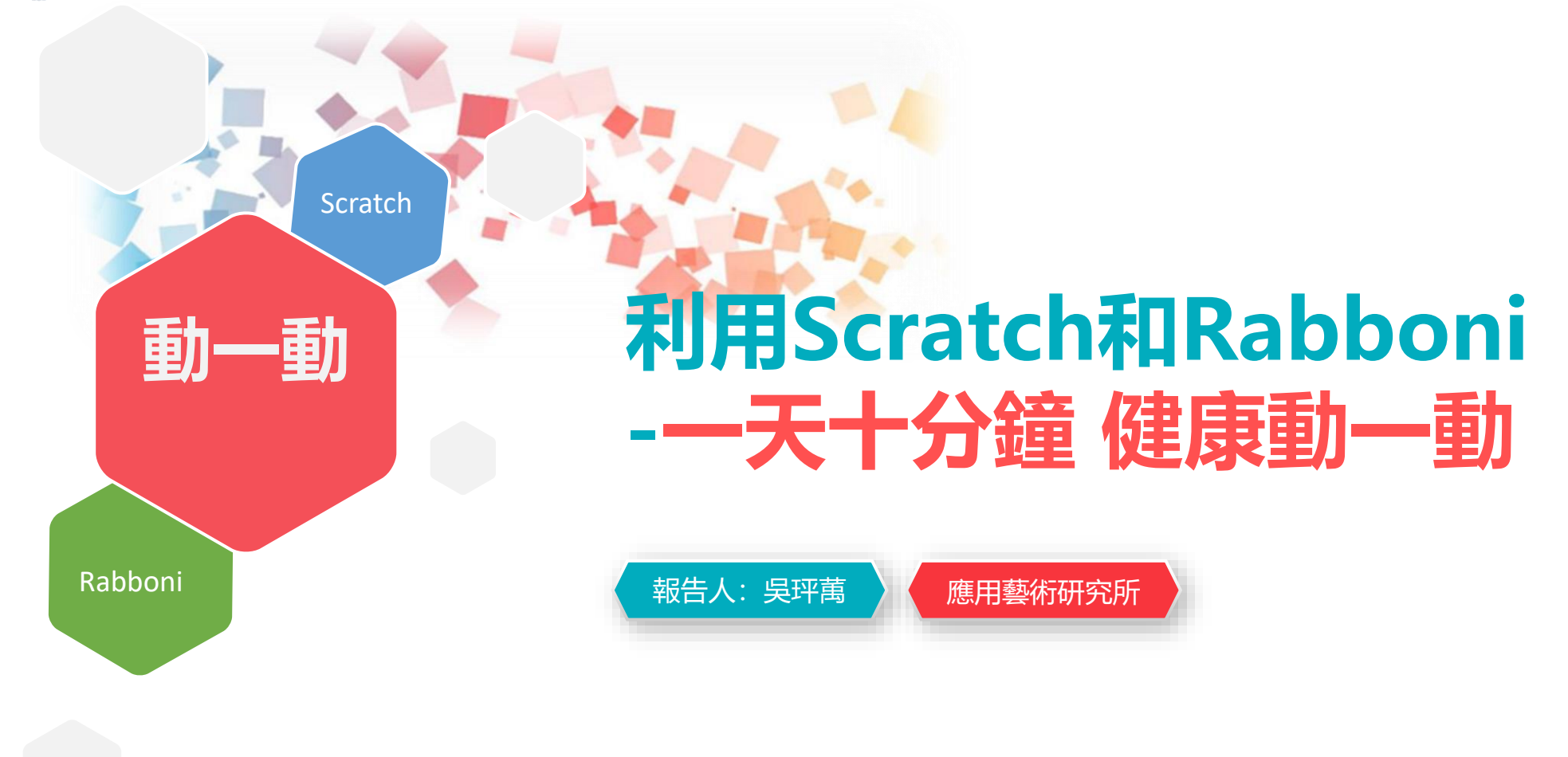

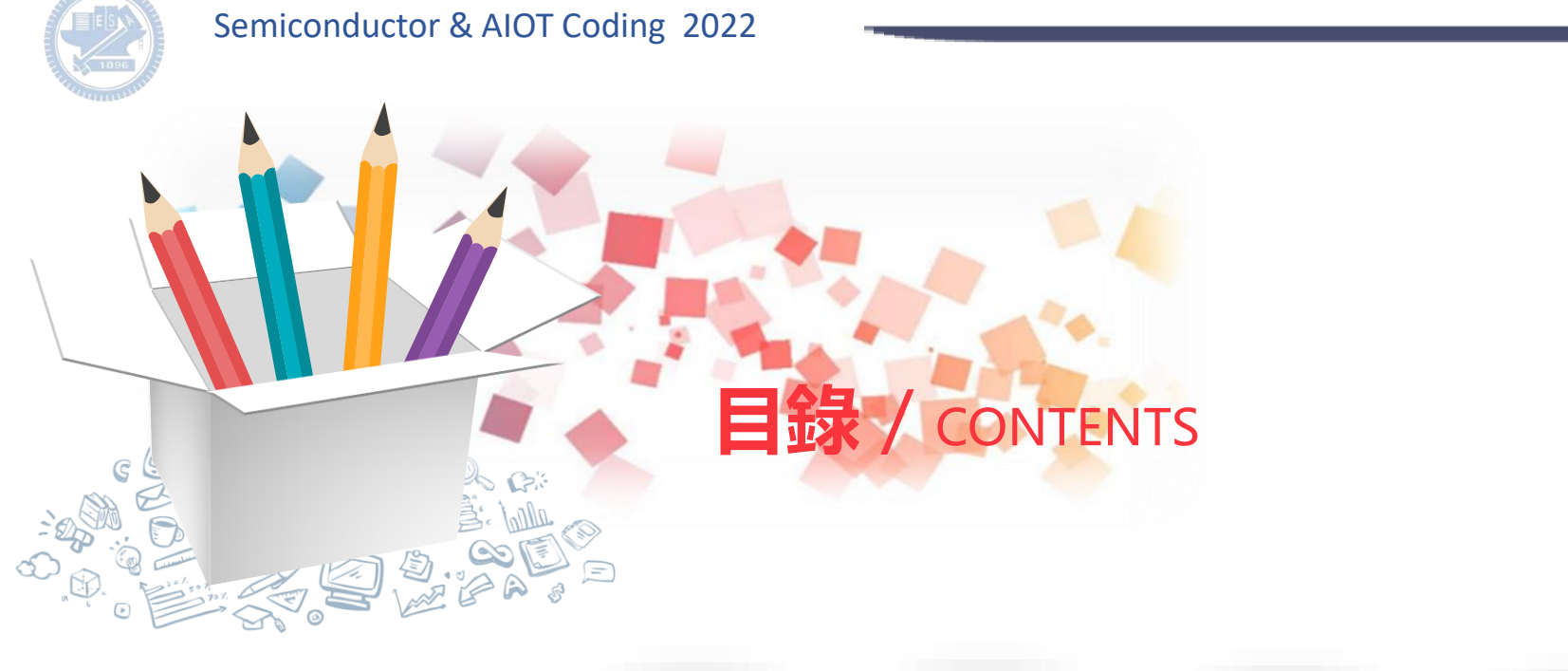

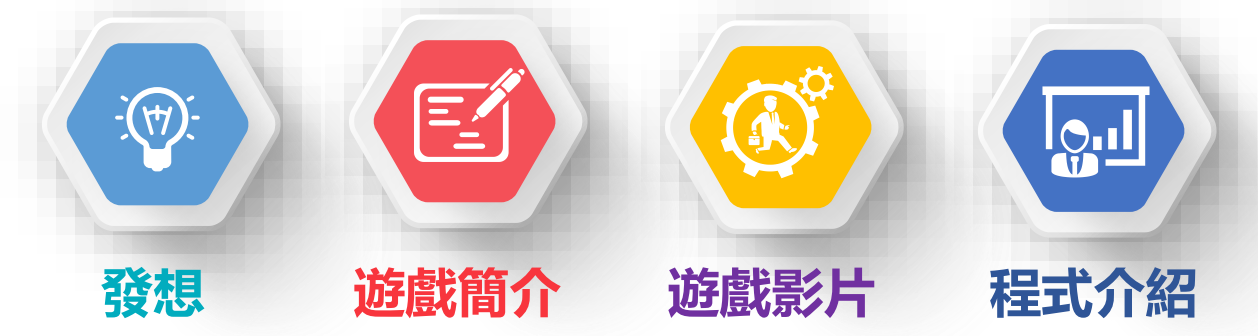

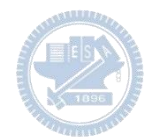

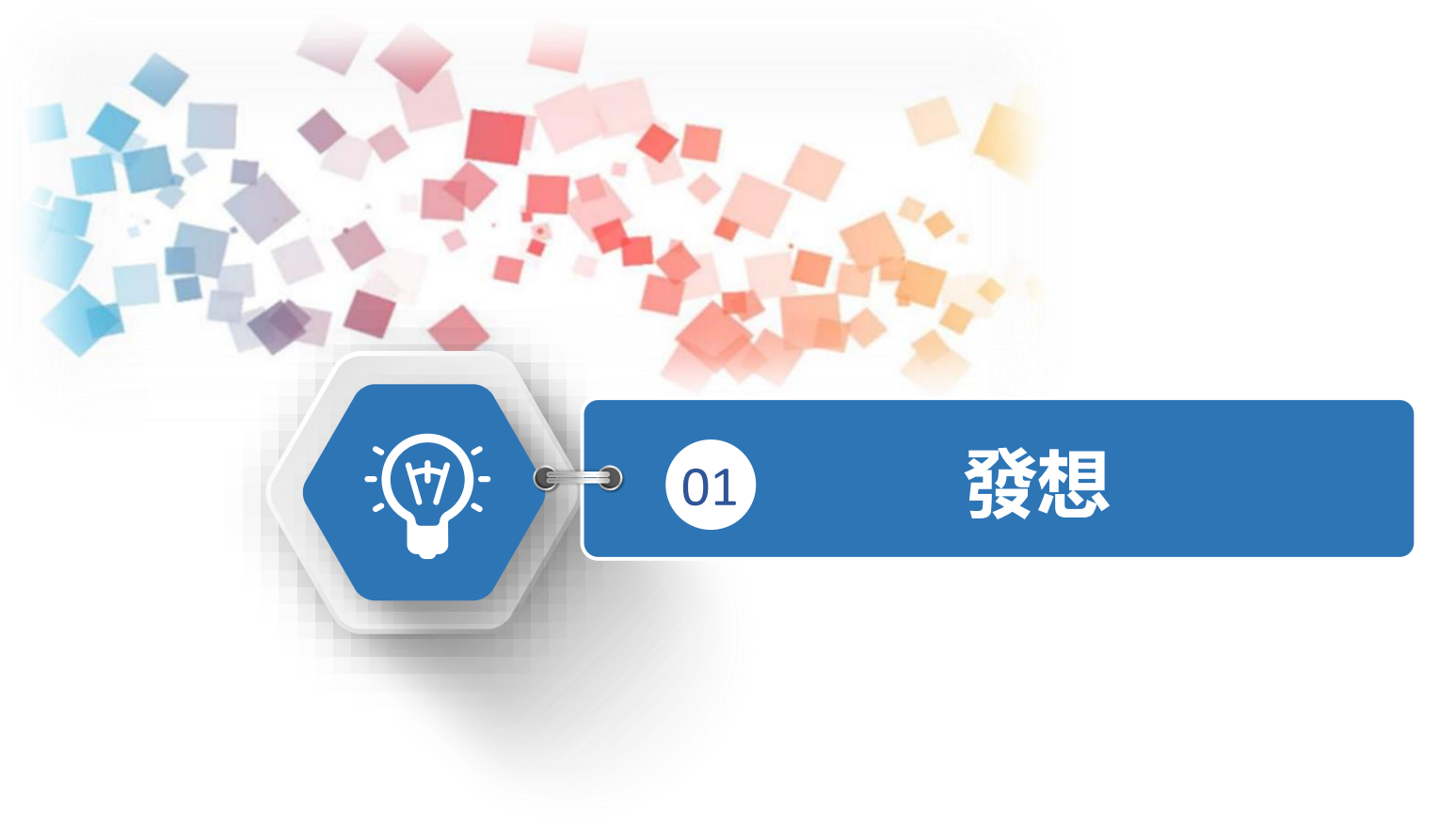

**製作原因** 

> 欲發展一以手部為主、以 70 歲以上長輩為對象的運動遊戲, 不論是坐姿或站姿皆可進行遊戲, 遊 **戲中有三個不同動作的關卡,每個關卡有三階段不同的難度,希望長者可以藉由此遊戲,達到手部** 運動的效果。

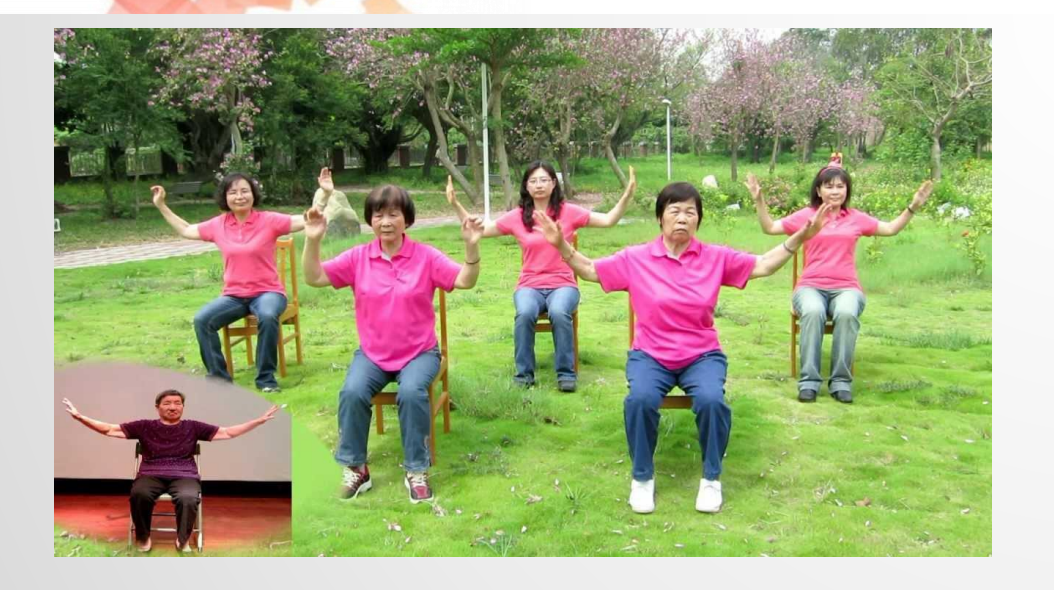

圖片來源:[銀髮健康操之「那魯灣舞曲」](https://www.youtube.com/watch?v=pCA8u2KrwTg)(彰化老人養護 中心) - YouTube

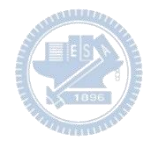

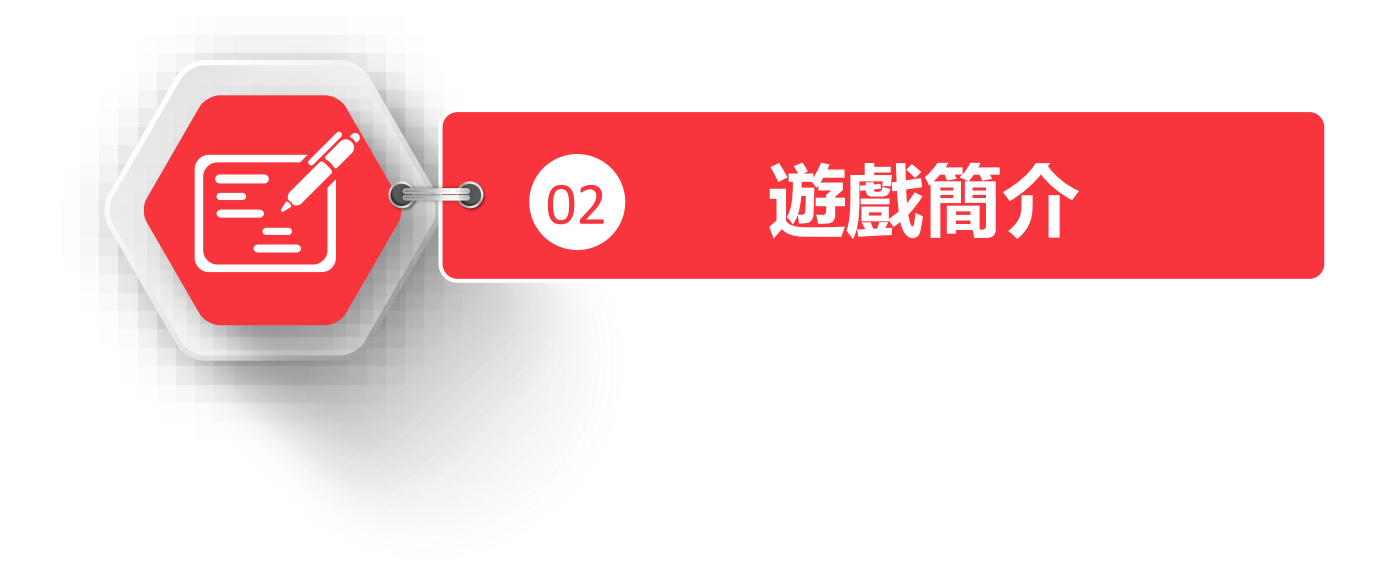

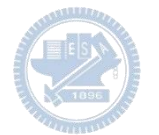

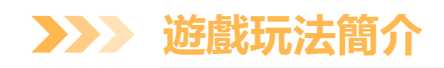

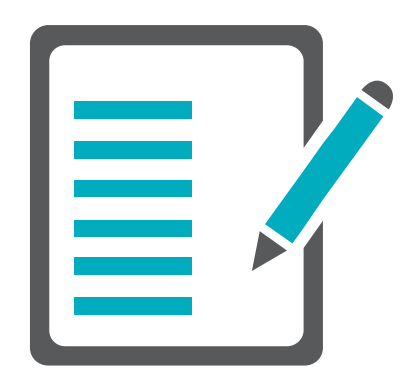

玩家雙手戴上Rabboni,依照畫面指示做出相 應的動作,若動作正確畫面上的圓圈外環會往 實心圓圈的方向移動,若兩者重疊即為完成, 可進行下一關不同難度或不同動作的挑戰。

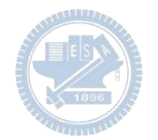

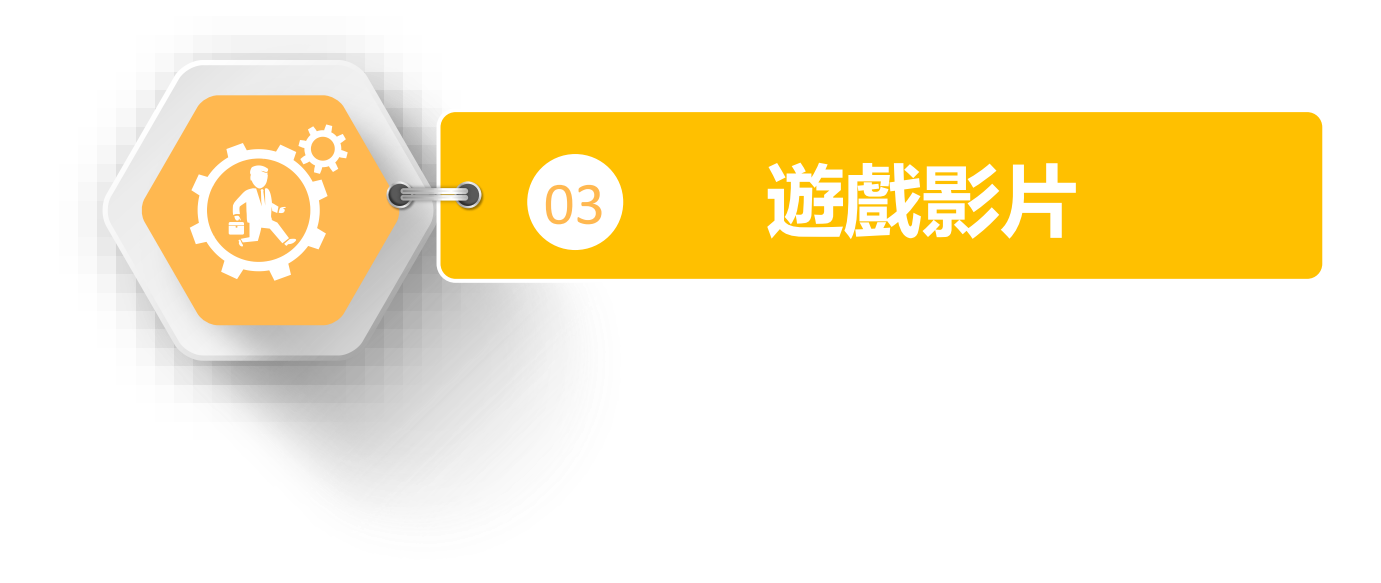

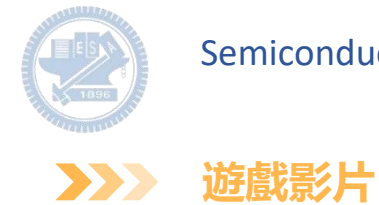

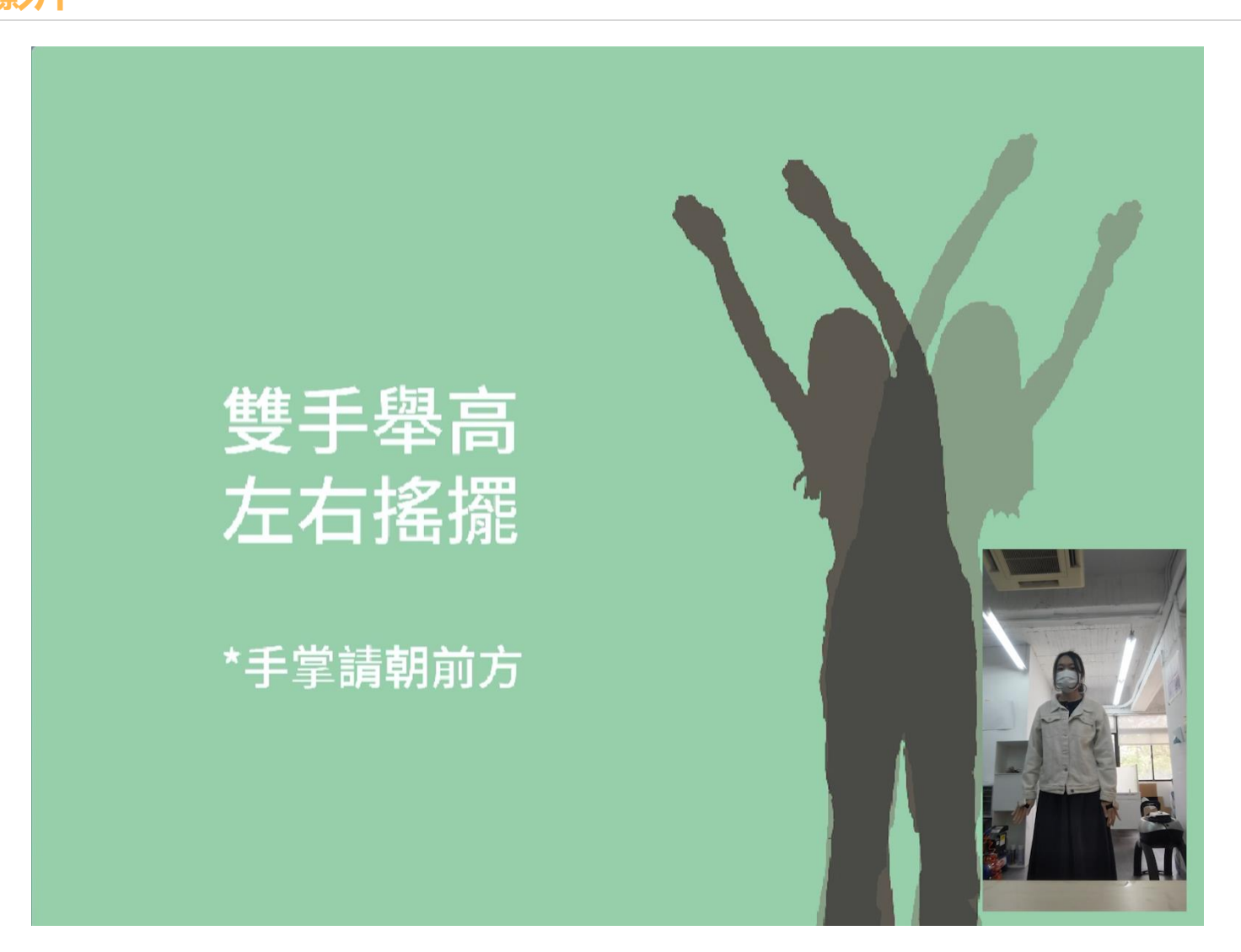

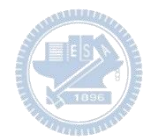

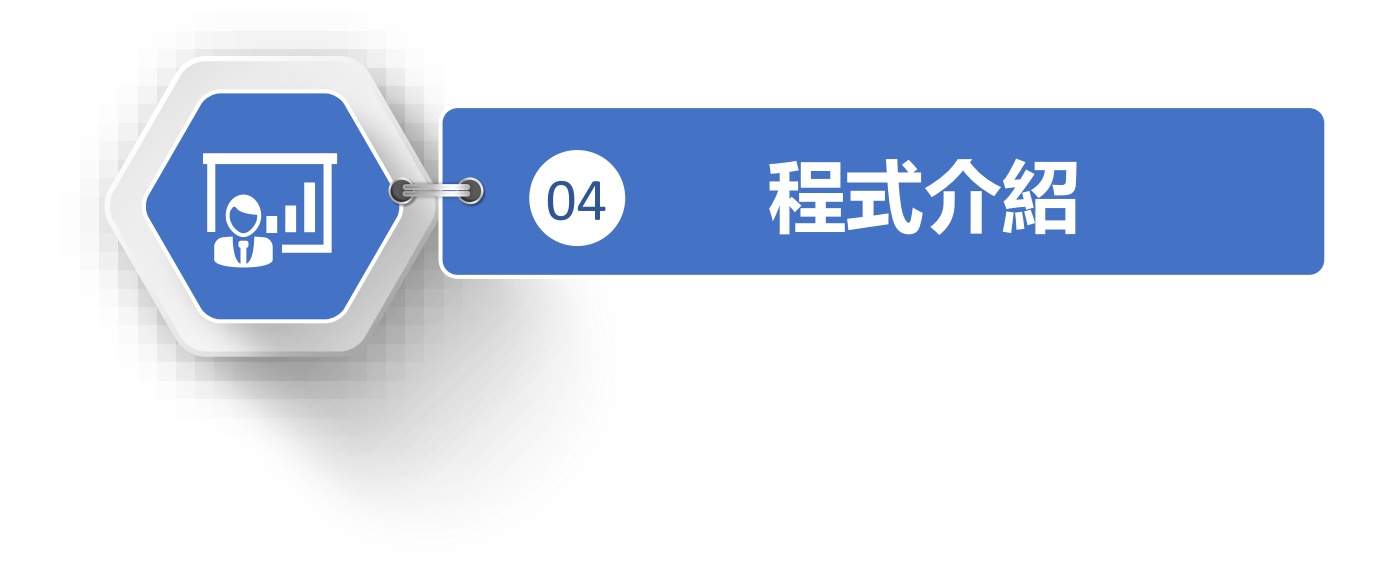

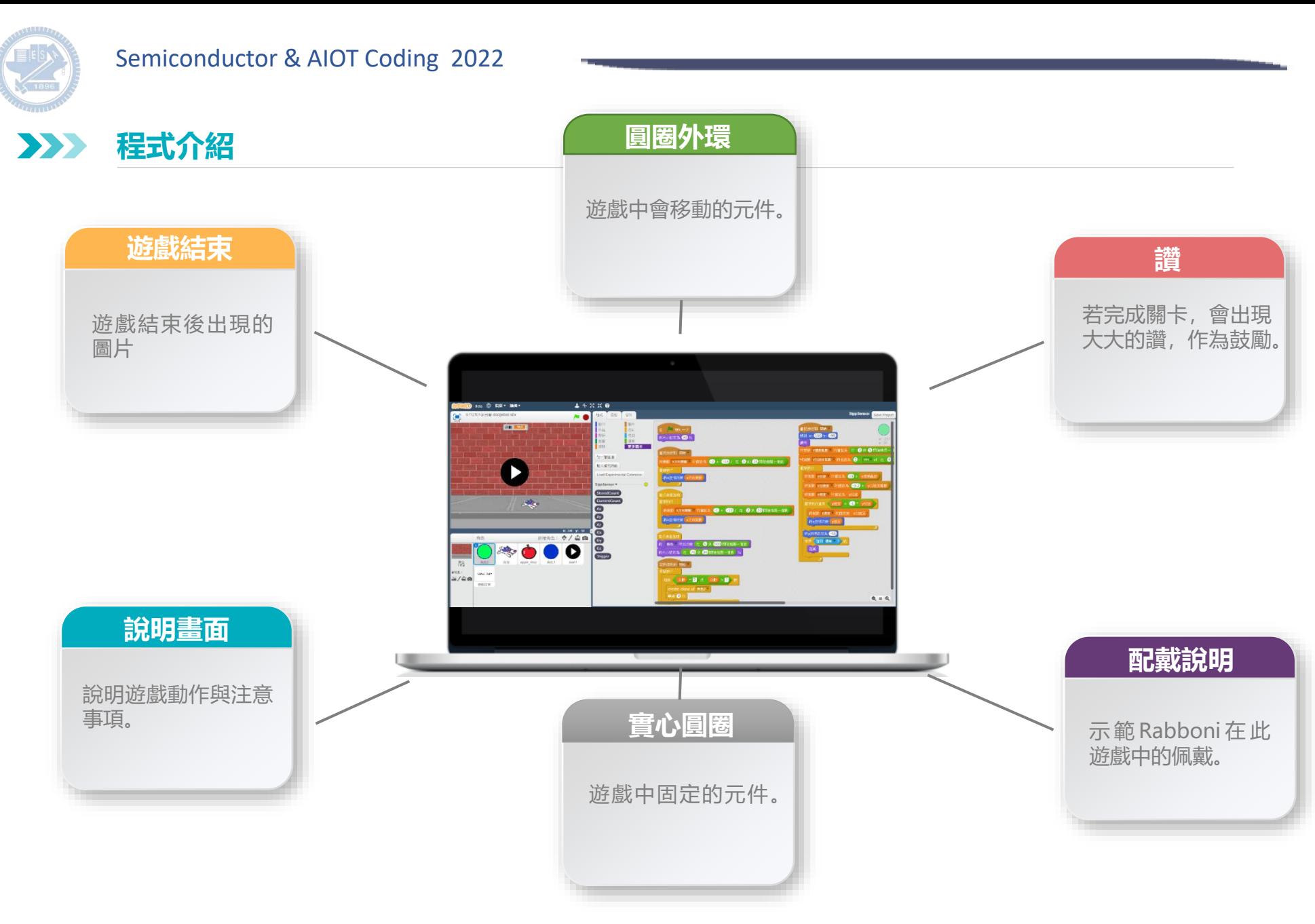

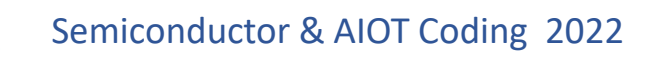

#### **說明畫面、遊戲結束、配戴說明-程式碼 3**  $\sum$

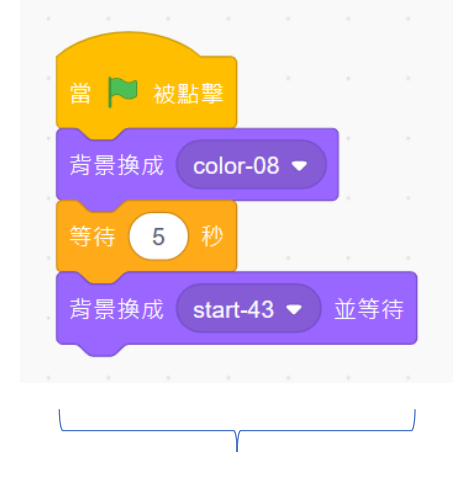

包括遊戲起始畫面、說明畫面 畫面會停在說明畫面,待玩家 配戴完成,按空白鍵繼續

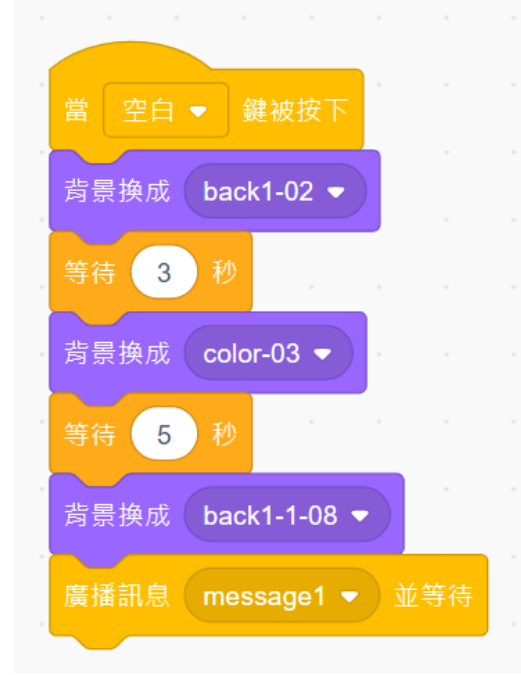

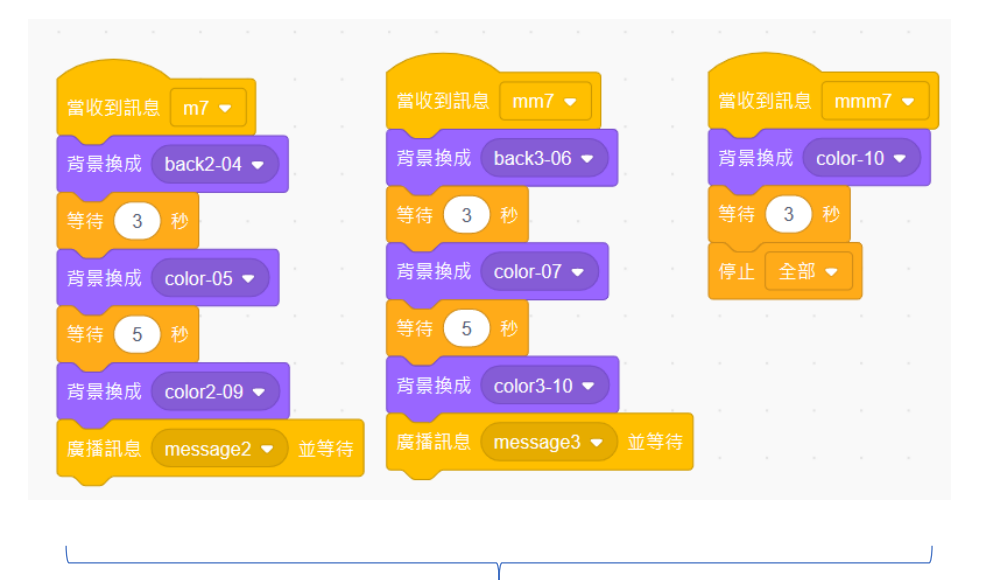

遊戲關卡連接與場景轉換

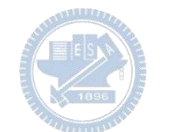

**圓圈外環(移動版)-程式碼 3**  $\sum$ 

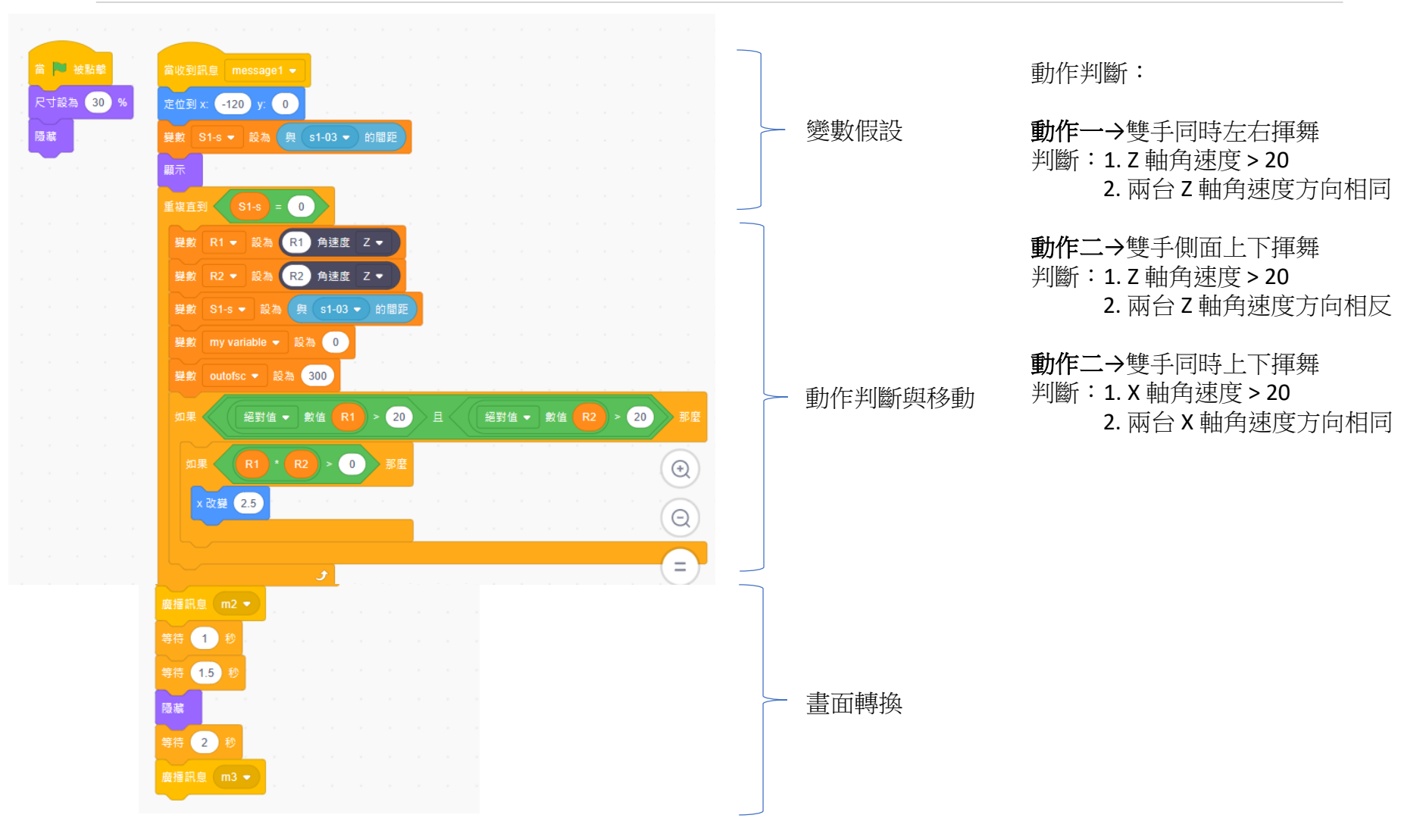

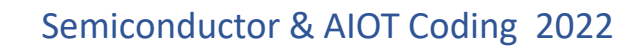

#### **圓圈(變大版)-程式碼 3**  $\sum$

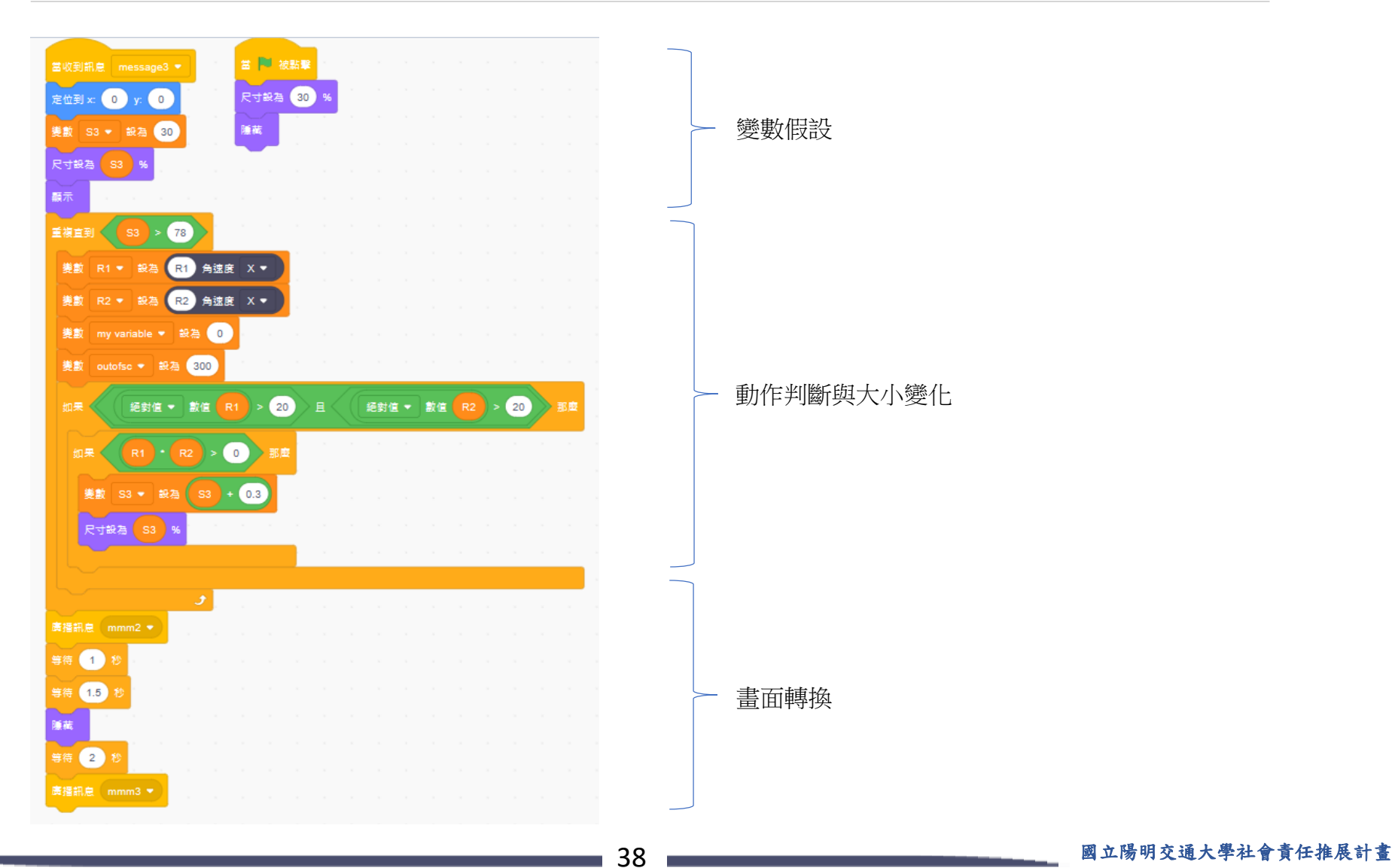

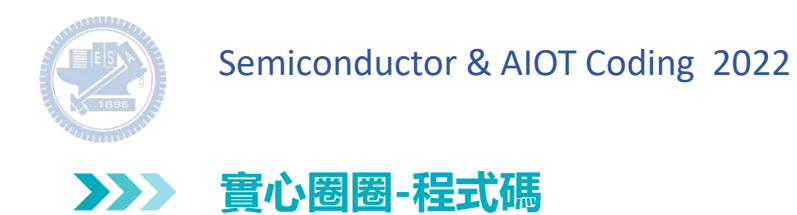

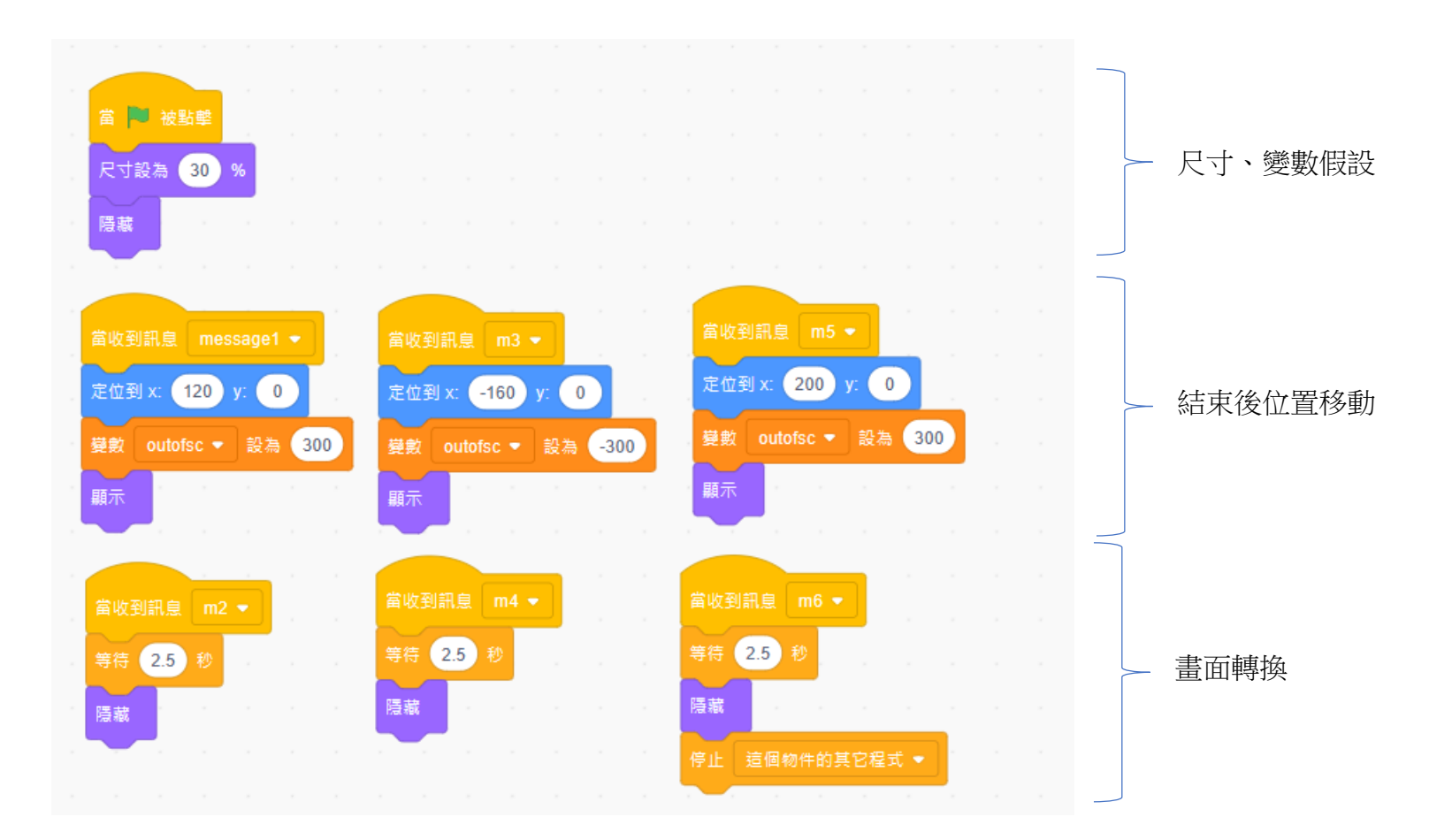

**版權所有 侵害必究**

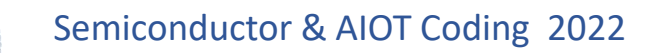

**讚-程式碼 3**  $\sum$ 

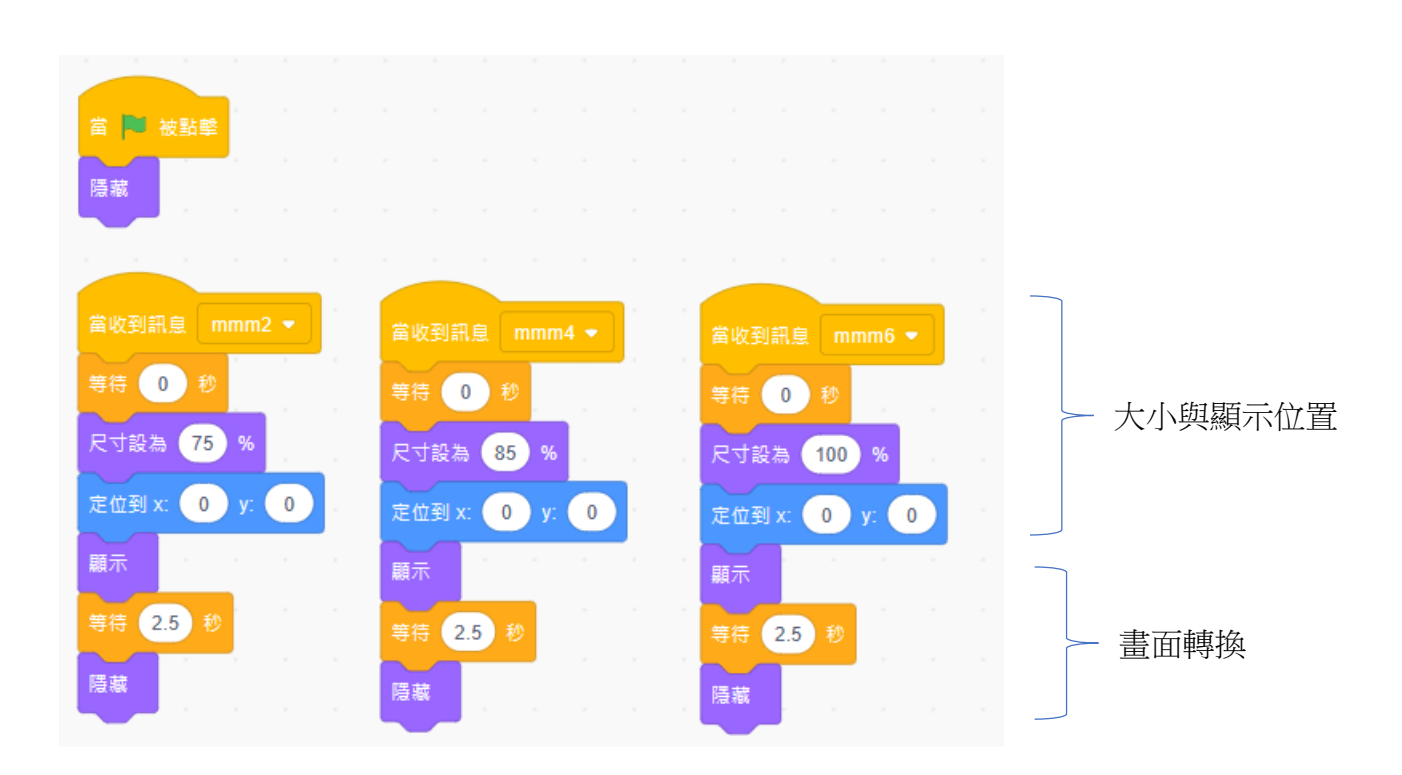

**3**

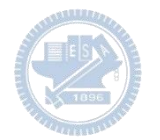

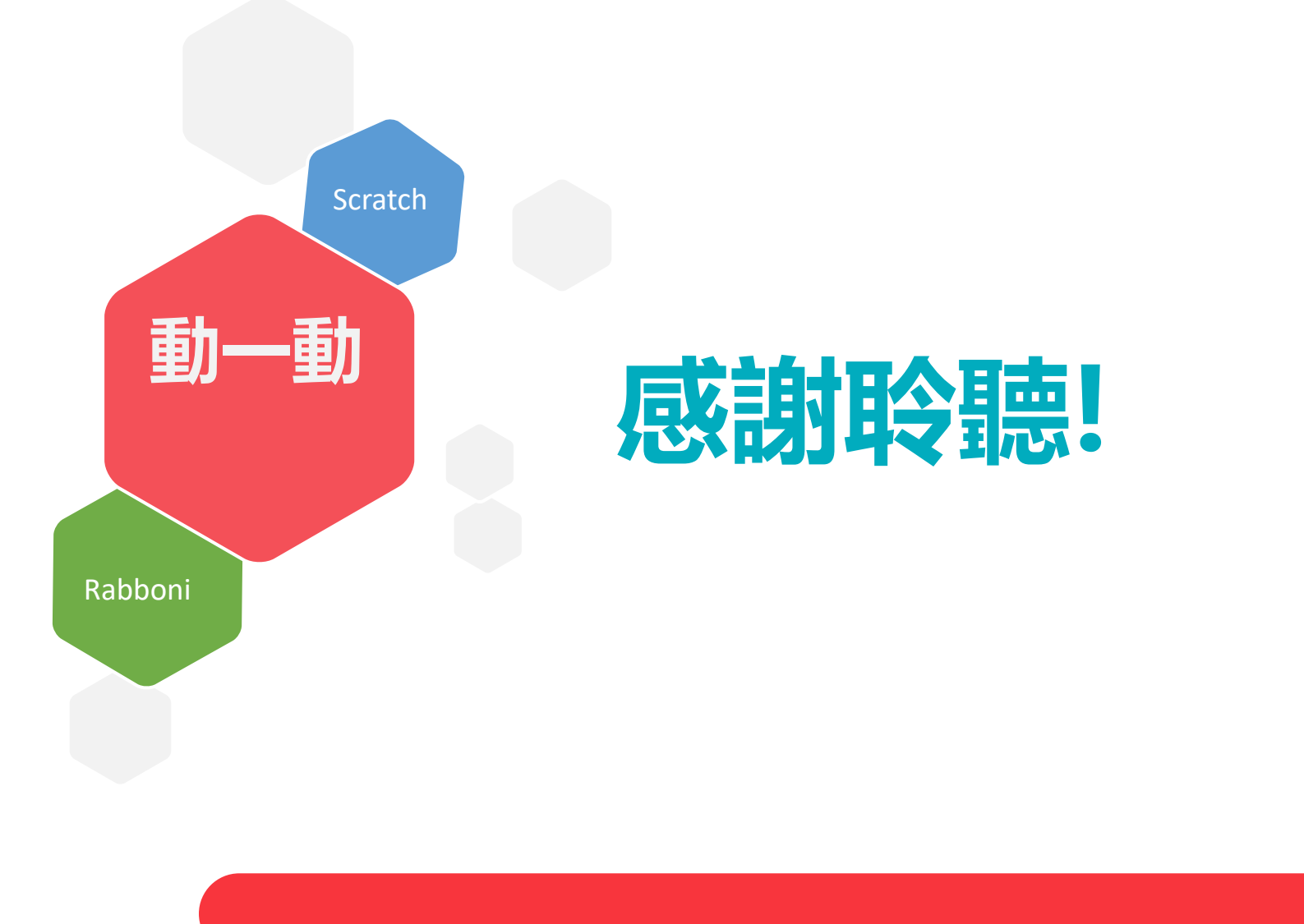

41 國立陽明交通大學社會責任推展計畫

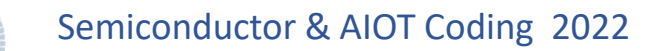

### APPENDIX yabboni-其他應用

1. Python (系統支援 Windows, MacOS, Ubuntu)

2. Scratch 3.0 (系統支援 windows, MacOS)

3. Android APP以及iOS APP (App Store 或Play store 搜尋 rabboni )

- 4. API for Raspberry Pi
- 5. APPINVENTOR 2.0

6. API for Unity

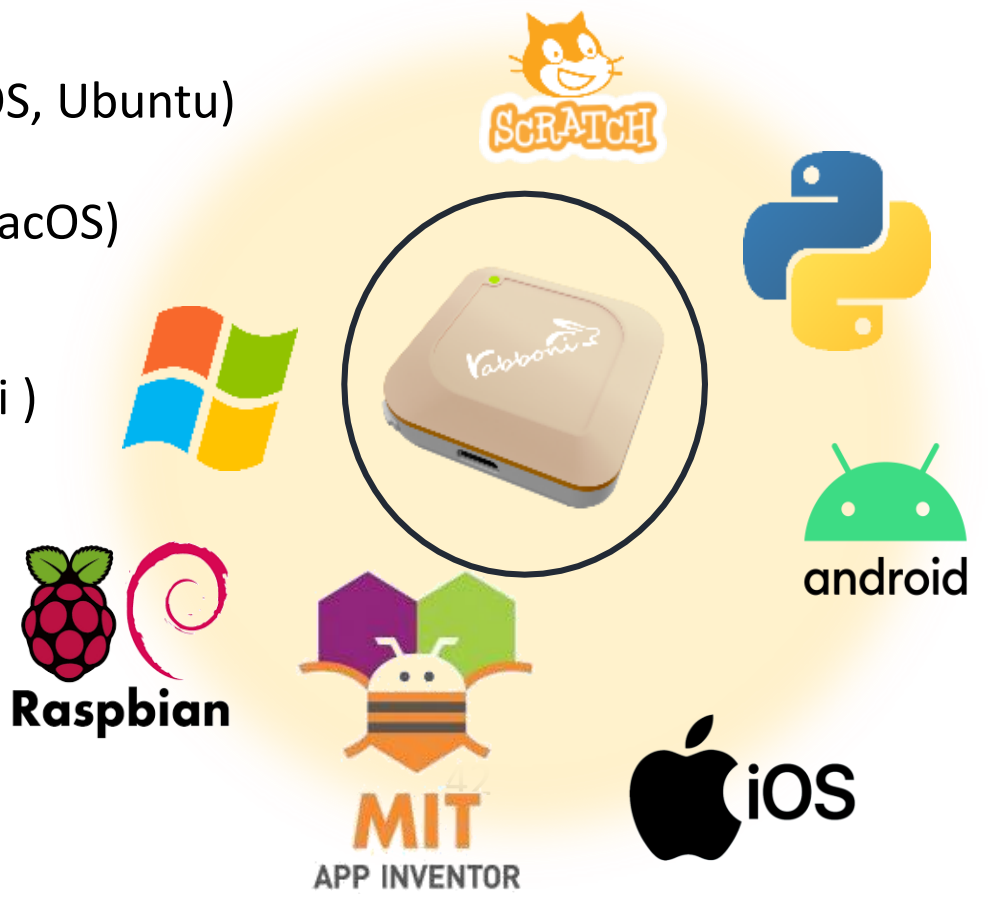

### yabboni vs. APP inventor for APP Development  $8:23$   $\blacksquare$   $\blacksquare$

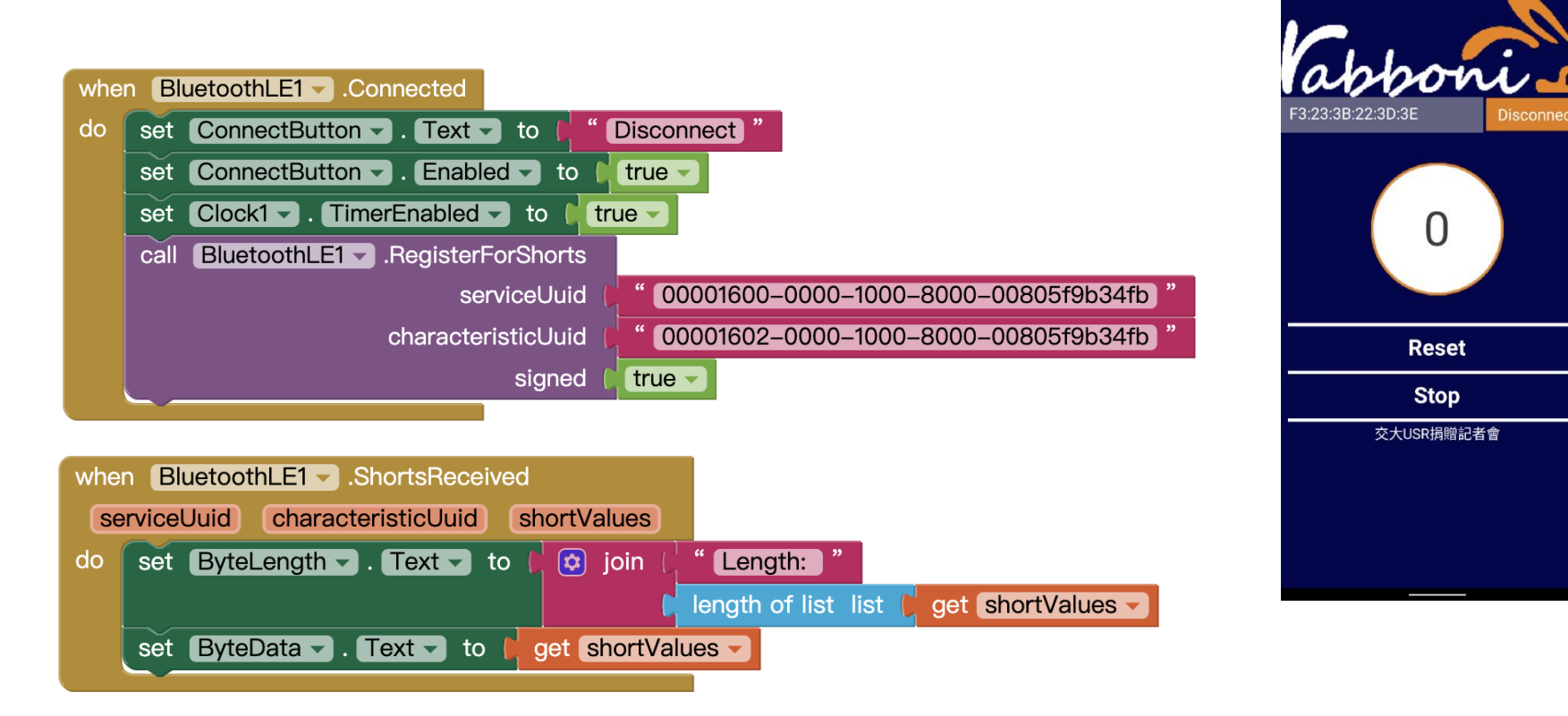

### **<http://iot.appinventor.mit.edu/#/bluetoothle/bluetoothleintro>**

 $O$   $Q$   $1$   $B$  84%

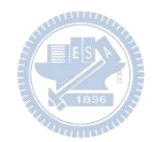

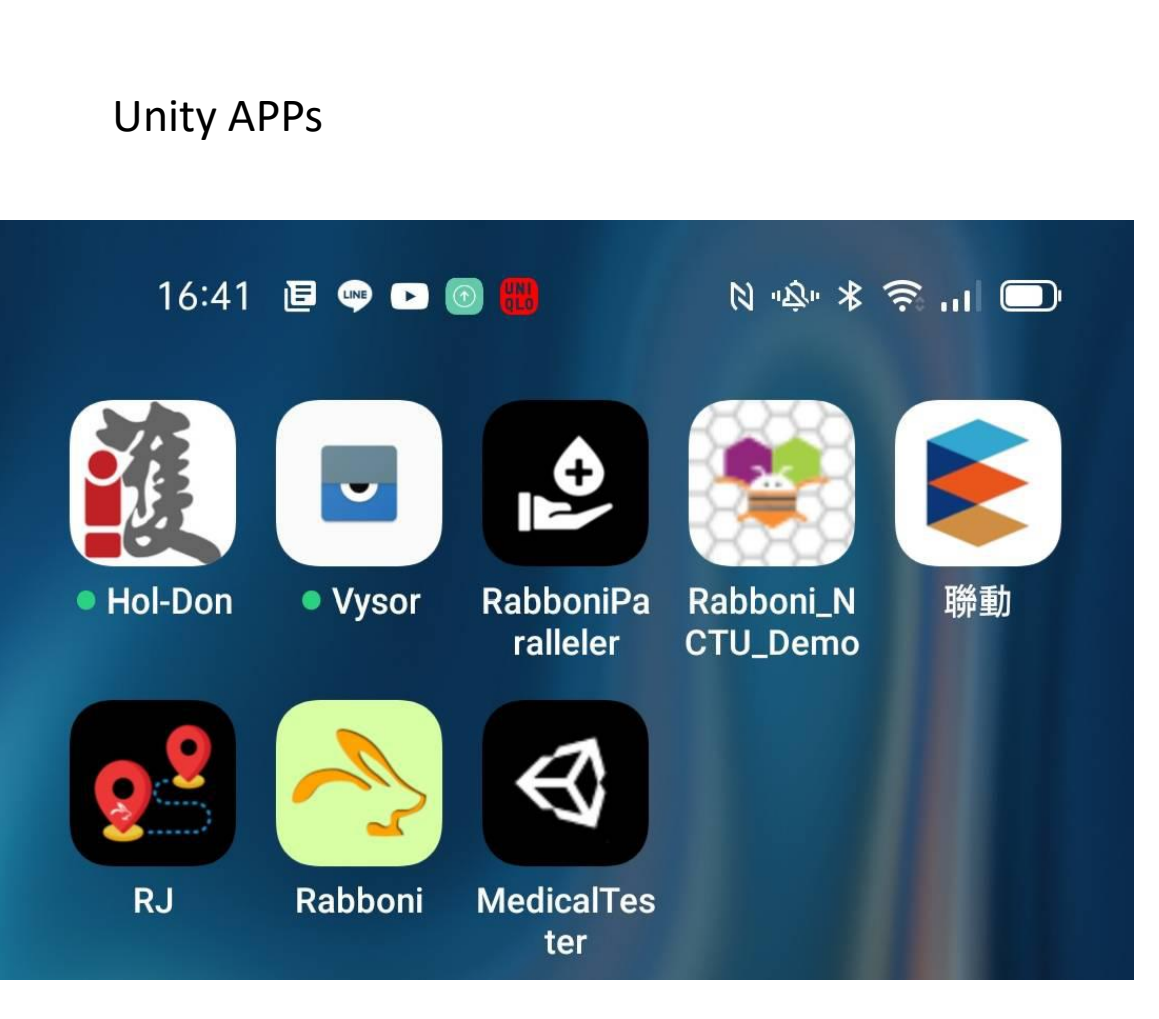

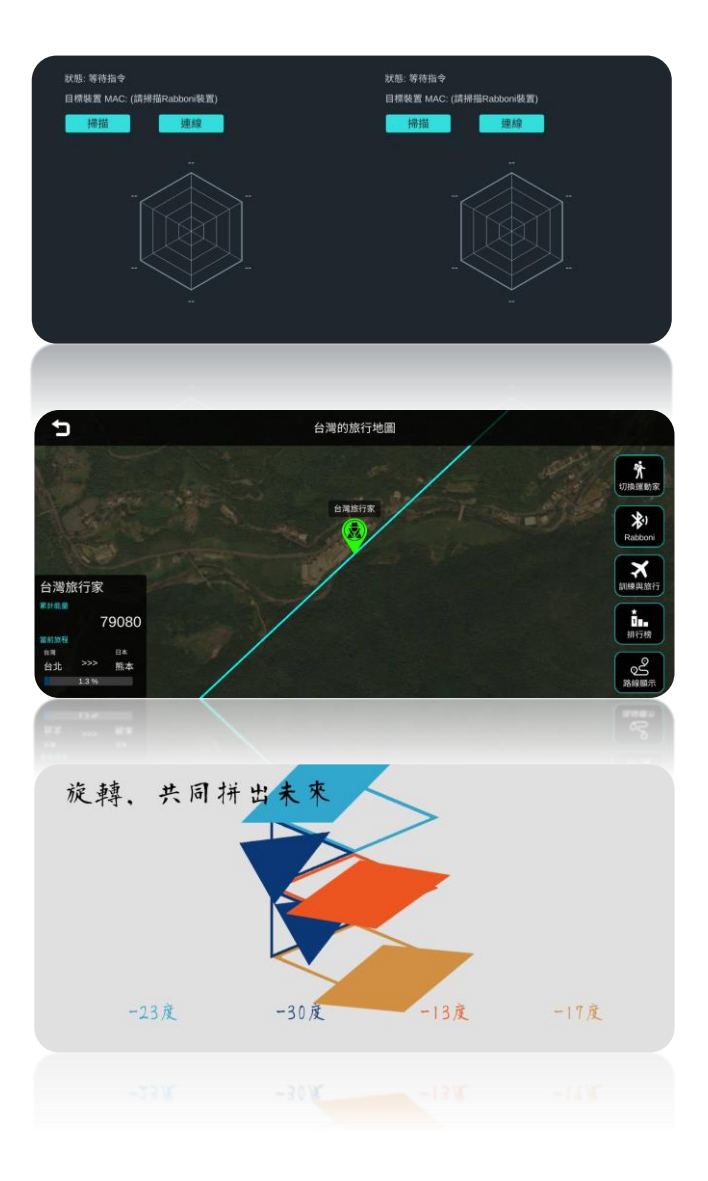

### $\gamma$ abboni sensing data collection APP @ Android

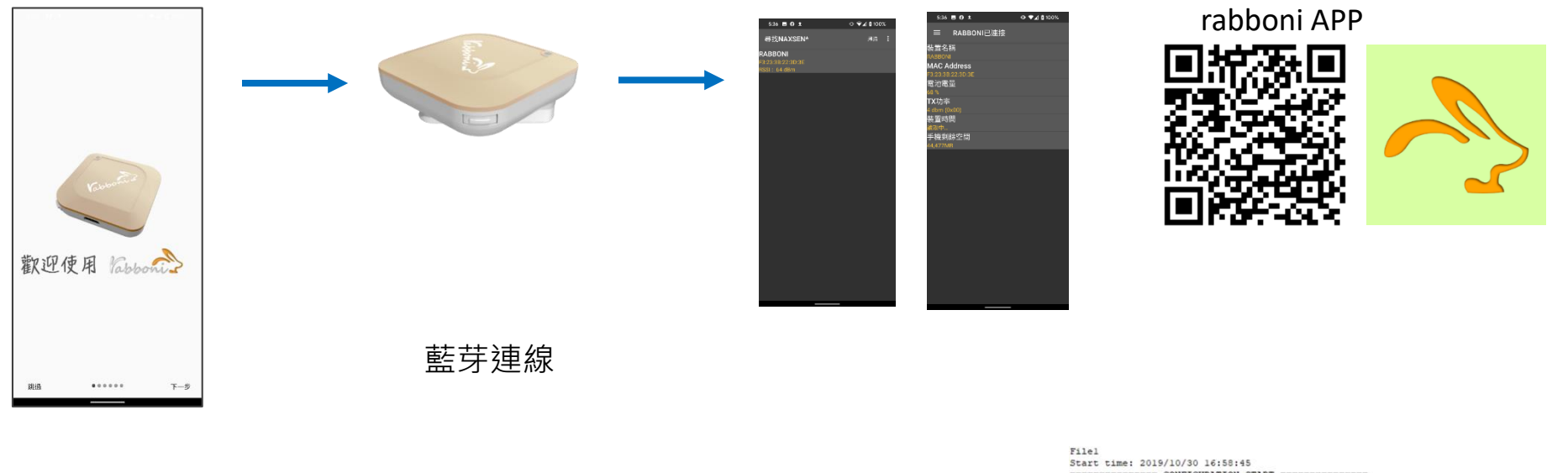

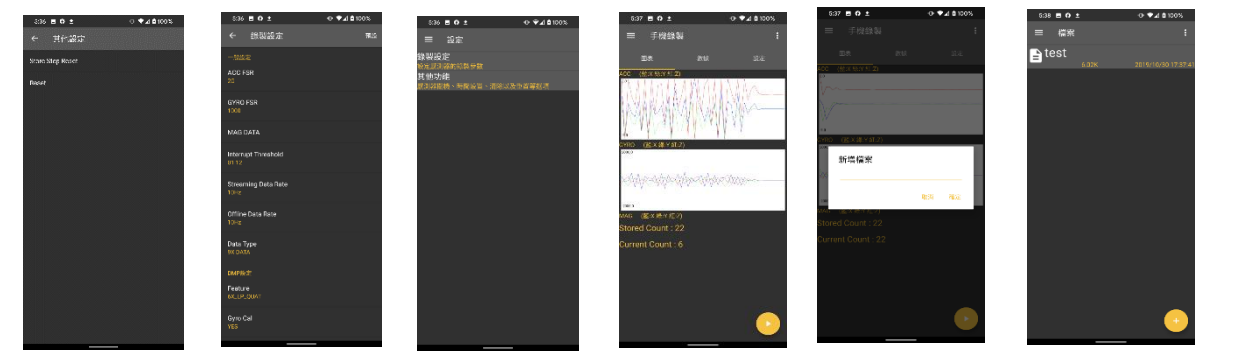

**ERENESES CONFIGURATION START ENERGYMENTERS** ----ACC FSR:2G GYRO FSR:1000 Interrupt Threshold:0112 Data Rate: 10Hz Data Type: 9X DATA Feature: 6X LP QUAT Gyro Cal:YES Gyro Data:RAW Acc Data:NO RAW \*\*\*\*\*\*\*\*\*\*\*\*\*\*\* CONFIGURATION END \*\*\*\*\*\*\*\*\*\*\*\*\*\*\*\* ------------- DATA START -------------

 $\begin{minipage}[t]{.0005825195,-0.0120239258,0.5049585316,-0.323339844,1.4038085938,0.4272460938 \\\hline 0.0098548703,-0.0120239258,0.50863178781,-8.4533681405123123585854,0.366210378 \\\hline 0.008850977,-0.0113525391,0.5680178781,-8.4533621196$  $0.0284423825, -0.1090087951, 0.8098975586, 284.4846822813, 531.3793945313, -196.9909667969596967696967696967696967696967696967696967696967696967696967696769676967696769676967696769676976855696769676976855696769676967696769$ 0.5819702148,-1.9611206055,-2.0000000000,-239.7766113281,-304.1687011719,-36.8652343750 0.5759887695,-2.0000000000,1.9843139648,52.7038574219,180.9082031250,-99.7619628906 0.9665527344,-2.0000000000,-2.0000000000,203.0029296875,-174.9572753906,-116.0278320313

#### 45 2008年 - 2008年 - 2008年 - 2008年 - 国立陽明交通大學社會責任推展計畫

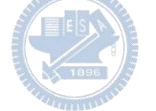

**1.** 南港高中學生作品展

<https://youtu.be/b8XSZO6kvbc>

## <https://youtu.be/mWAisna1U7Q>

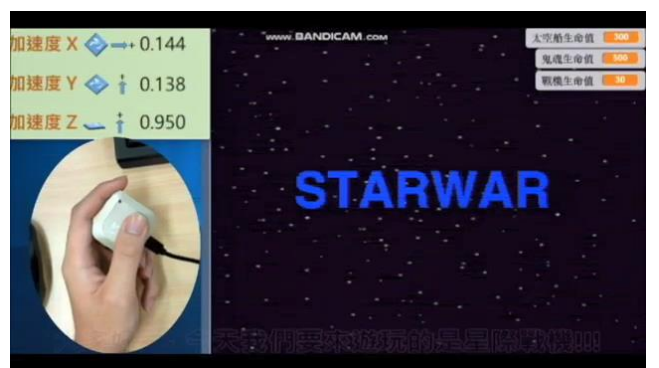

## 星際戰機<br>https://youtu.be/0oRvezZ4ap4<br>https://youtu.be/0oRvezZ4ap4

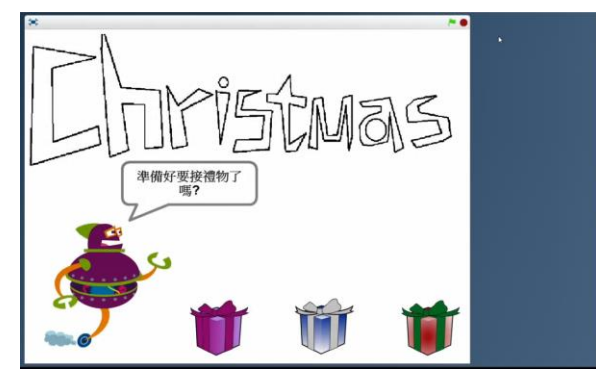

### <https://youtu.be/NuMpi2LE0aY> 翻滾吧!海星

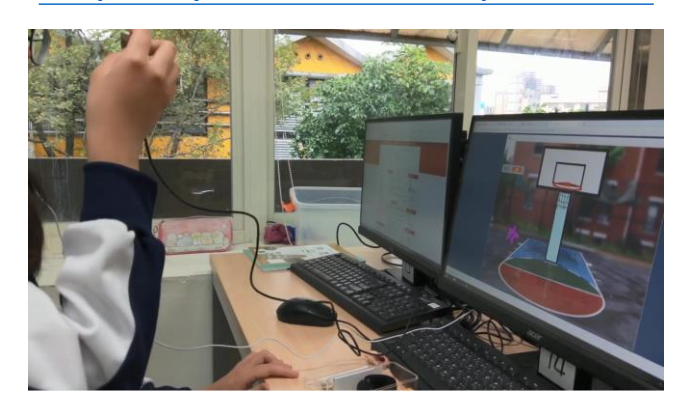

### 子彈的冒險 <https://youtu.be/pizErn00TlA>

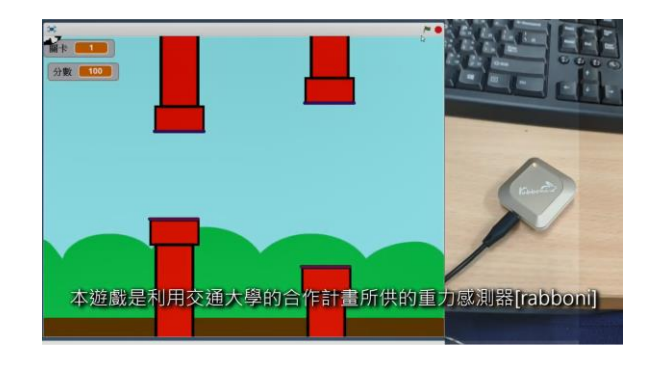

星際戰機 <https://youtu.be/mWAisna1U7Q> 聖誕禮物 <https://youtu.be/0oRvezZ4ap4> 翻滾吧!海星 <https://youtu.be/NuMpi2LE0aY> 子彈的冒險 <https://youtu.be/pizErn00TlA>

## g**abboni-Resources**

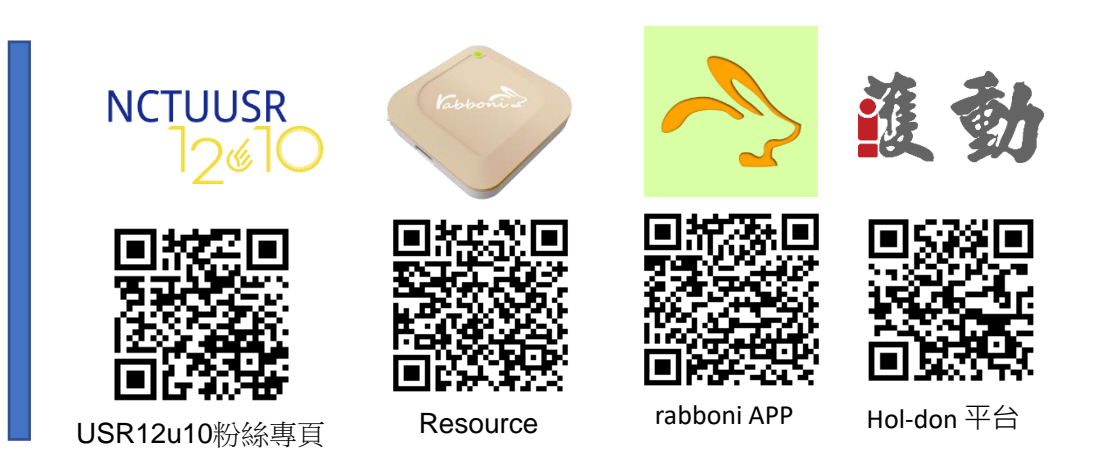

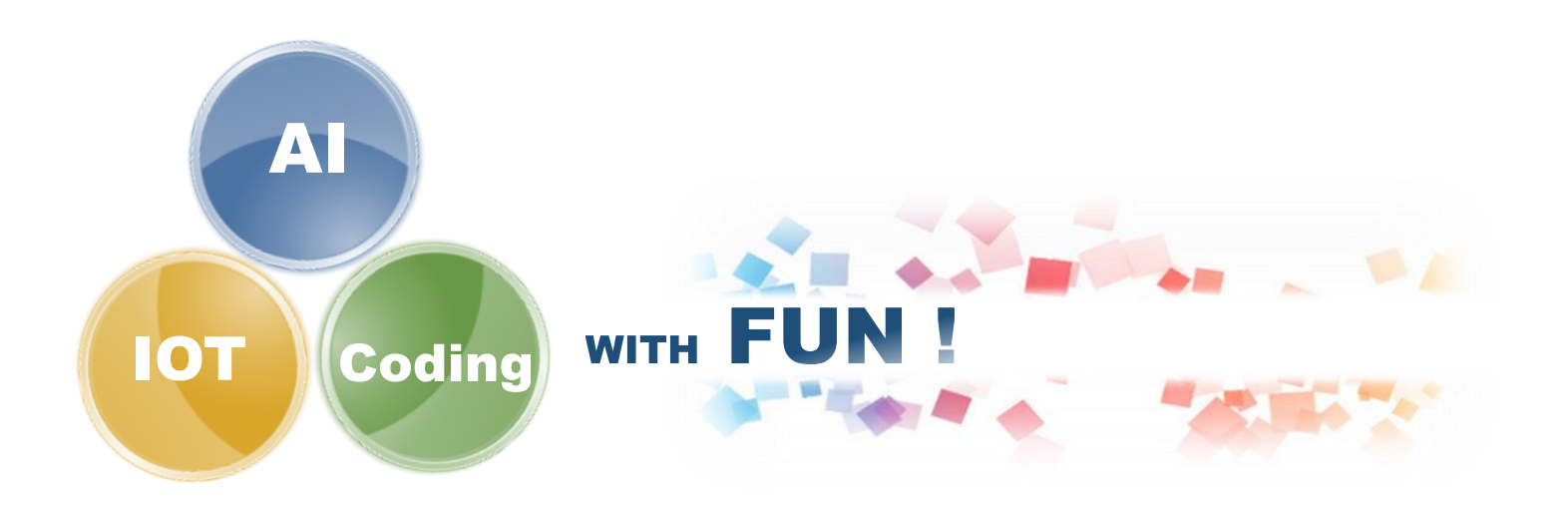